# Windows 10<br>Survival Guide for Genealogists\*

\* You don't have to be into genealogy and family history to learn TONS about Windows 10 and how to upgrade . . . but it doesn't hurt!

Should you upgrade to Windows 10? Why is Windows 10 better than Windows 7 or 8? What do you need to do BEFORE you upgrade? Can you delay the upgrade? So many questions . . . all answered here!

## **Thomas MacEntee**

## **Table of Contents**

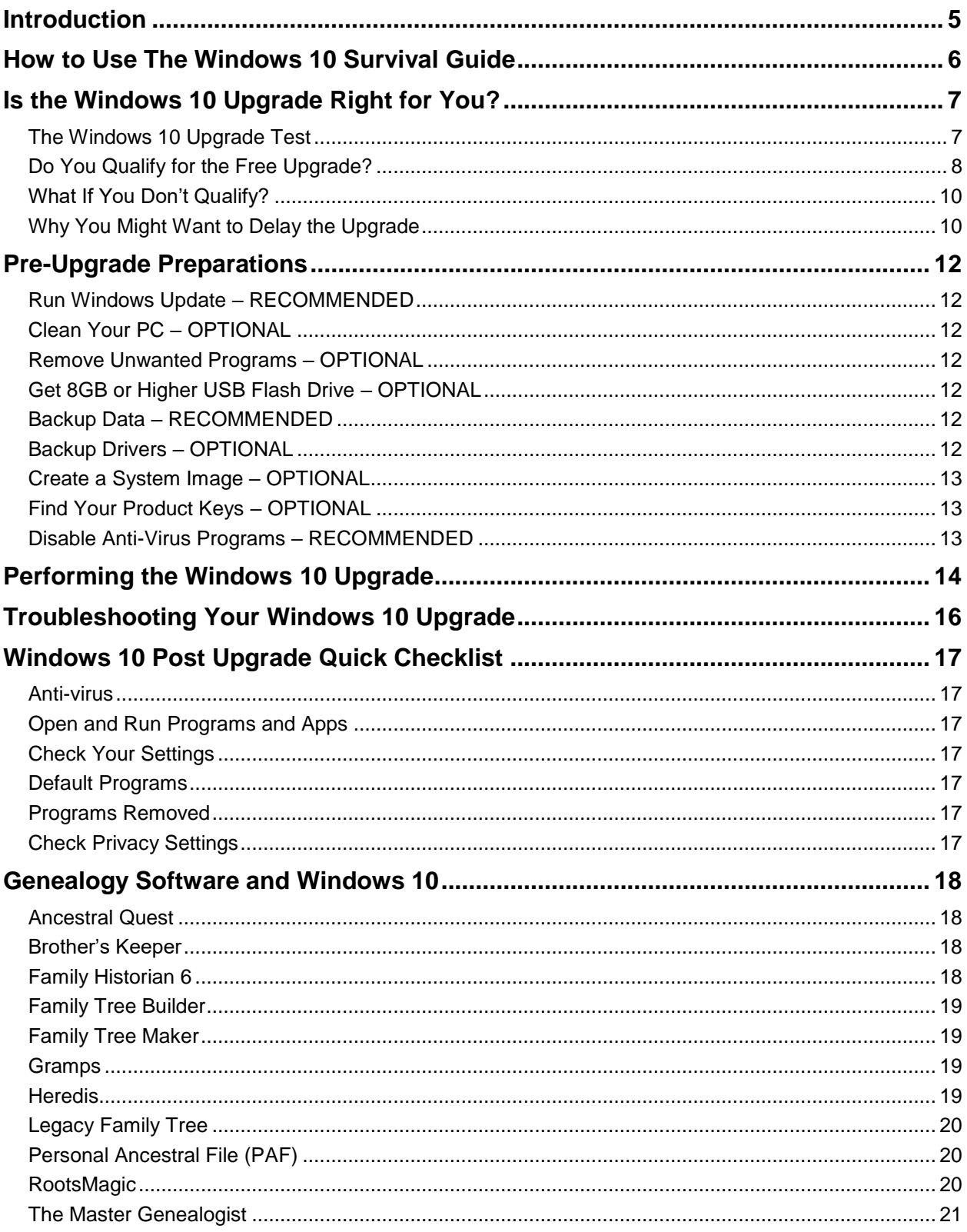

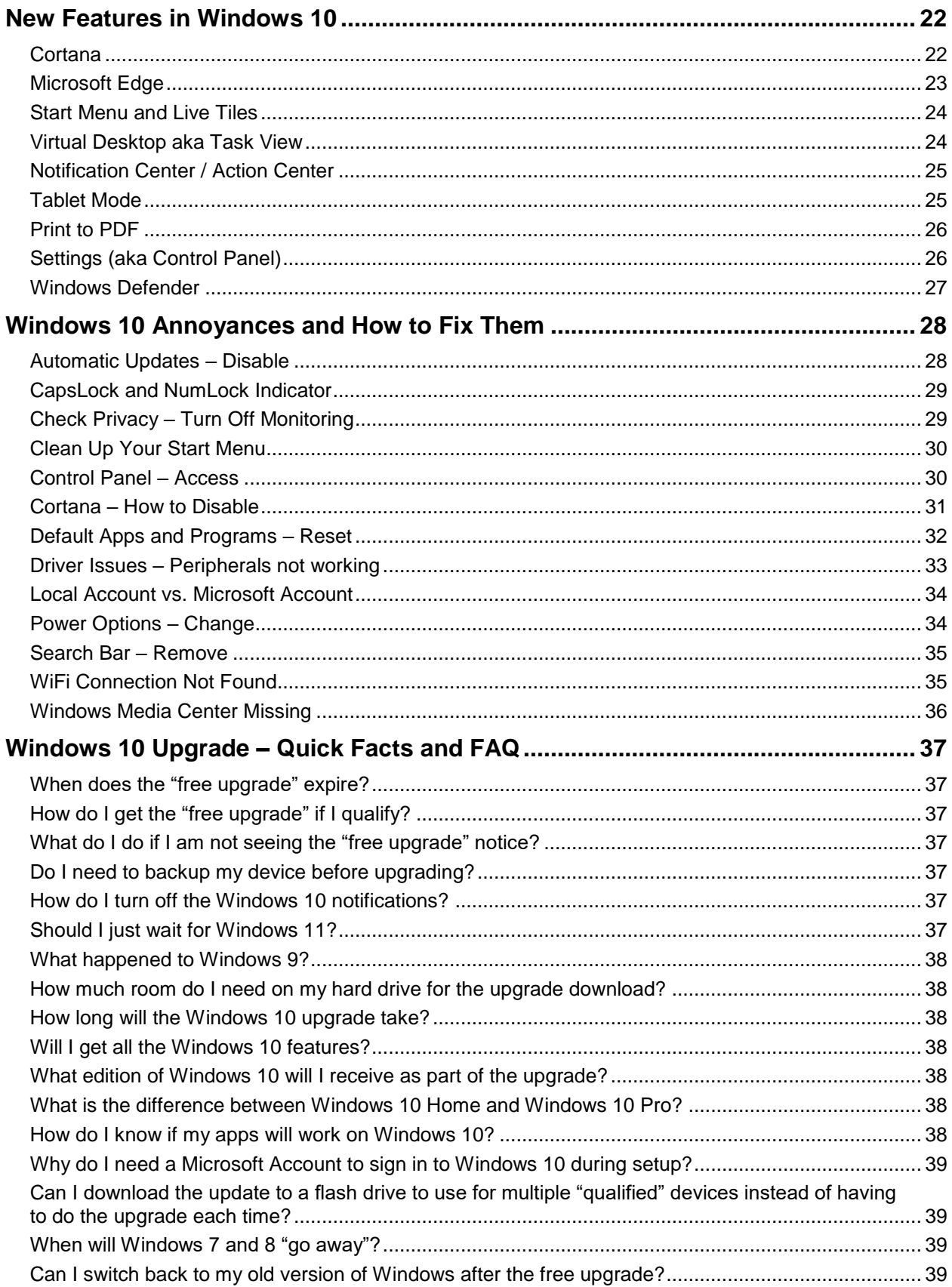

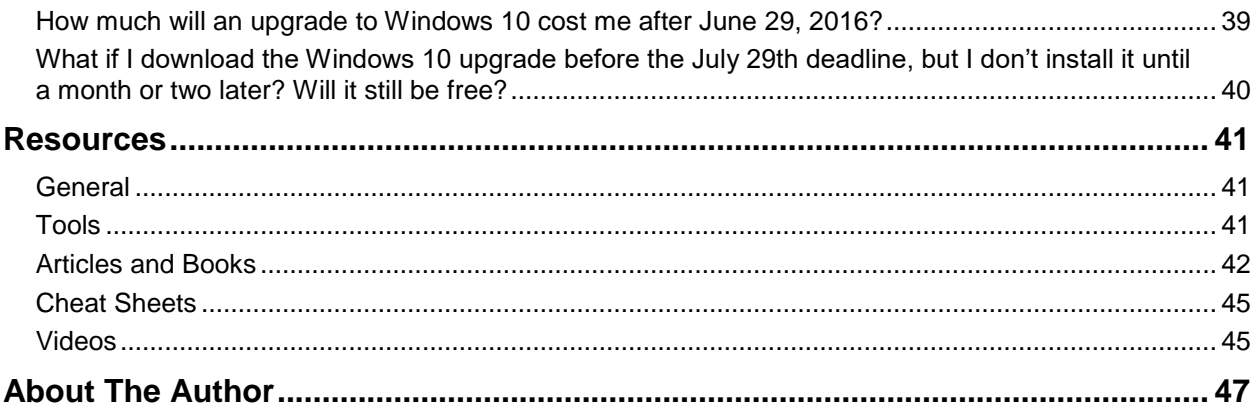

## <span id="page-4-0"></span>**Introduction**

In general, most of my readers know that I don't always follow "the latest big thing" when it comes to technology. My theory has always been: why should I be a bug fixer for Microsoft (or you can change that to Apple, HP, etc.)? I almost never upgrade or buy the ".0 version" of something. You will not find me waiting in line outside the Apple store for the latest iPhone. I know that I can usually save money by staying at least one version back and waiting for the ".1 version" of something.

However, with Windows 10, things are a bit different due to the way in which Microsoft is deploying the operating system and including a big financial incentive. When Windows 10 debuted in mid-2015, Microsoft announced that qualified users (those on Windows 7 and Windows 8) could receive Windows 10 for **free**.

So, like me, you probably endured the constant notifications when you booted up each morning asking if you wanted to download and install Windows 10. And like me, you kept putting it off. Or perhaps, you clicked YES by mistake and you then had to deal with fixing many things.

Now, Microsoft is enforcing its deadline of July 29, 2016, to get the free upgrade. After that date, you will need to pay \$119 USD for the same upgrade.

That is why I wrote *Windows 10 Survival Guide for Genealogists*. I upgraded several of my devices starting in December 2015 and while I did lose access to some default settings, and I had to reinstall some software, it was not as bad an experience as I had heard others describe.

However, the hours I spent "fixing" my system kept me from researching family history. So I have compiled a list of "annoyances" to check once the upgrade to Windows 10 is complete. In this guide I also offer advice on how to prepare for the upgrade, what to do if you don't qualify for the free upgrade, and also why you might not want to even upgrade at all!

I have pulled together a huge list of resources at the end of this guide, along with additional reading. This guide cannot possibly cover every possible upgrade situation or system configuration . . . as they say "Your mileage may vary." However, at the very least, you will have the tools needed to find answers to your Windows 10 questions.

Learn and benefit from my experiences in going through the Windows 10 upgrade!

## <span id="page-5-0"></span>**How to Use The Windows 10 Survival Guide**

There are various ways in which you can use the information in *Windows 10 Survival Guide for Genealogists*, even if you are not involved in genealogy and family history research! The goal is to make sure that you become an informed user and consumer before embarking on a major upgrade to your computer.

Here is what I recommend:

- If you are up against the Windows 10 free upgrade deadline of July 29, 2016, then jump to the **Is the Windows 10 Upgrade Right for You?** section below. Determine whether your device qualifies for the free upgrade and if not, then do not rush to upgrade. If it does, consider installing the upgrade even if you have to roll back to your Windows 7 or 8 install.
- If you are determined to get the free upgrade before the deadline, then make sure you read the **Pre-Upgrade Preparations** section as well as the **Windows 10 Post Upgrade Checklist** section.
- If you are adamant about not upgrading to Windows 10, make sure you check the **Resources List** below and read the various articles that offer advice on why you should or should not upgrade.

\* \* \*

I hope you get the most out of this book no matter what choice you make in terms of Windows 10. Feel free to send comments to me at [hidefgen@gmail.com](mailto:hidefgen@gmail.com) at any time.

## <span id="page-6-0"></span>**Is the Windows 10 Upgrade Right for You?**

The Windows 10 operating system represents a major upgrade not only in terms of the platform used by a majority of computers, but also the way in which Microsoft has decided to deploy the program. Microsoft's campaign, which some have called heavyhanded especially with the constant upgrade messages (also known as "nagware"), intends to have 1 billion devices upgraded within the first year of release.

As an incentive, most Windows 7 and Windows 8 users can upgrade to Windows 10 for free through July 29, 2016. After that date, the cost will be \$119 USD for the same exact upgrade. The financial factor involved has created urgency among many users to upgrade, but many fear losing access to data, programs and even peripheral devices such as printers and scanners.

There is a very simple "test" to determine if the Windows 10 upgrade is right for you, and whether you should "rush" to perform the necessary tasks prior to the free upgrade deadline.

#### <span id="page-6-1"></span>**The Windows 10 Upgrade Test**

Take the following test to understand what course of action is recommended for the Windows 10 upgrade

- **Do you plan to purchase a new computer within the next 12 months?** If YES, then do not upgrade. Your new computer will have Windows 10 installed. If NO, proceed to next question.
- **Do you qualify for the Windows 10 free upgrade?** If YES, then proceed to the next question. If NO, then take your time upgrading. You may find it easier to upgrade your computer or you may want to run a "clean install" as described later in this book. Either way, you will be paying money for the Windows 10 upgrade.
- **Do you have older peripherals (scanners, printers) or software that you use regularly?**

If YES, then consider delaying the upgrade if you do not want to upgrade equipment or cannot work without access to specific software programs. If NO, then proceed to the next question.

#### **Does your computer meet the minimum requirements for the Windows 10 upgrade?**

You will need to have a minimum set of functions in order to run Windows 10. Even if you qualify with a current Windows 7 or Windows 8 install, make sure your system meets these requirements:

- **Processor**: 1 gigahertz (GHz) or faster processor or SoC
- **RAM**: 1 gigabyte (GB) for 32-bit or 2 GB for 64-bit
- **Hard disk space**: 16 GB for 32-bit OS 20 GB for 64-bit OS
- **Graphics card**: DirectX 9 or later with WDDM 1.0 driver
- **Display**: 1024 x 600 or above

If YES, then proceed to the next question.

If NO, your only real option is to purchase a new computer with Windows 10 already installed or upgrade your current computer.

#### **Do you want to save money?**

If YES, then perform the upgrade by July 29, 2016. Realize that it really is not "free" considering the time invested to prepare and run the upgrade. If NO, then take your time upgrading. Again, use the "clean install" method or consider purchasing a new computer.

#### <span id="page-7-0"></span>**Do You Qualify for the Free Upgrade?**

If you currently have a device that is running Windows XP, Windows Vista or another version other than "Windows 7 Service Pack 1 or Windows 8.1 Update" then you do not qualify for the free upgrade.

**1.** The easiest way to test if you qualify is to click the Windows 10 icon in the lower left corner of the desktop OR download and run the **Get Windows 10 App** at [https://www.microsoft.com/en-us/software-download/windows10.](https://www.microsoft.com/en-us/software-download/windows10)

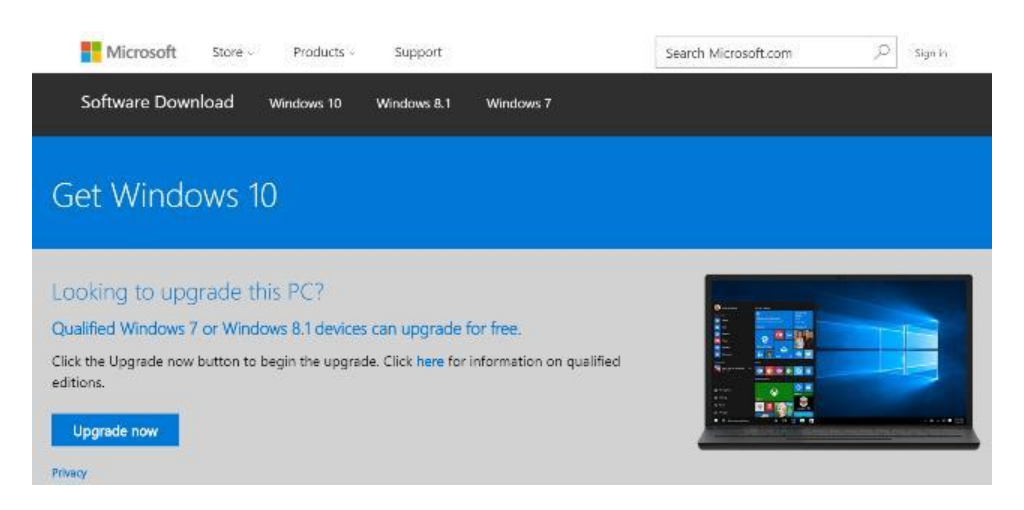

**2.** Click the drop-down menu in the upper left corner.

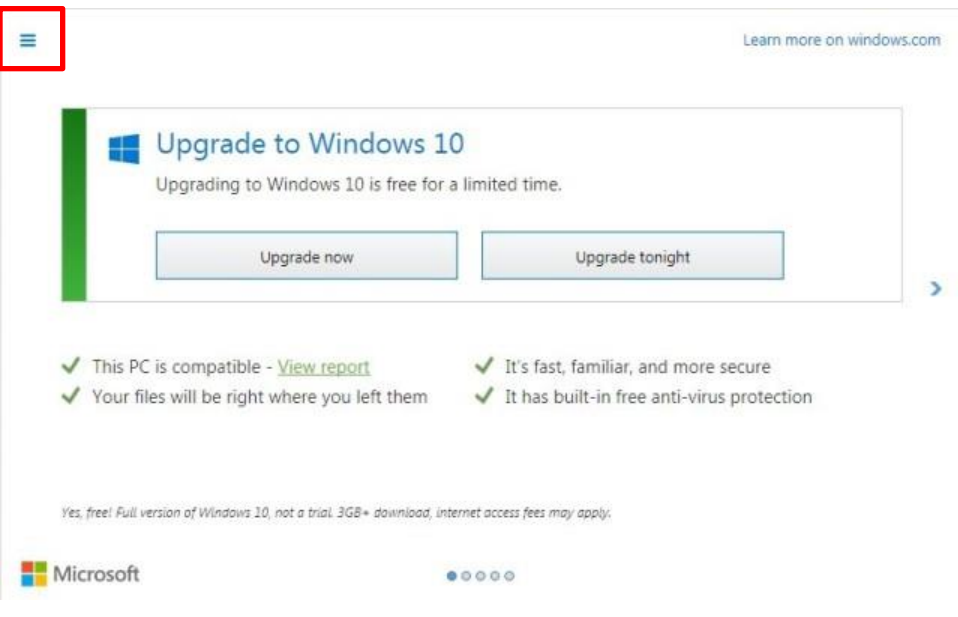

3. In the **Getting the Upgrade** section (lower left sidebar), click **Check your PC**.

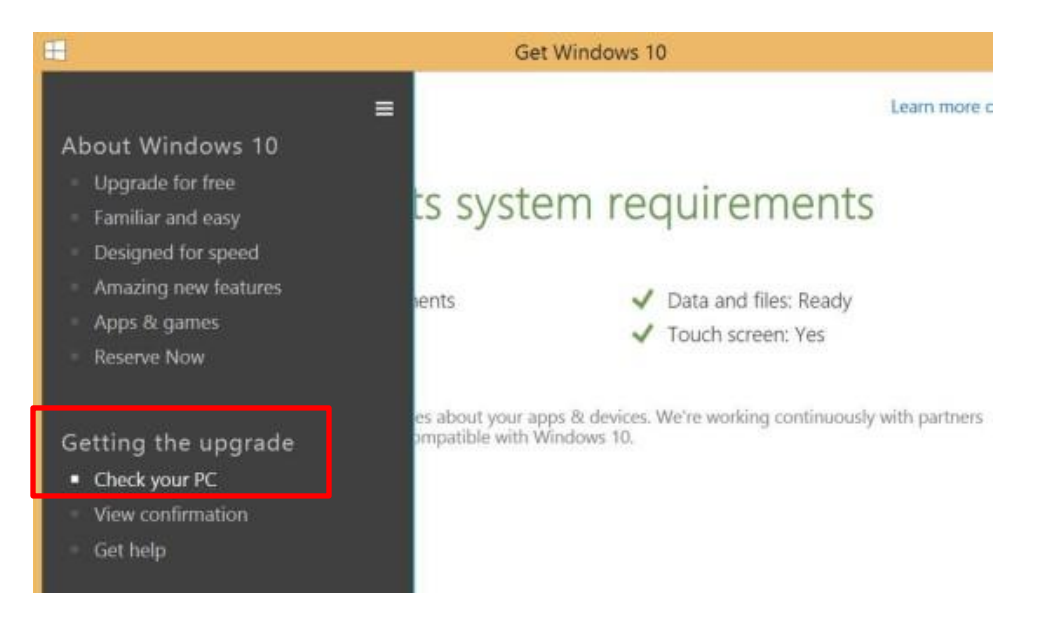

You will then see a message stating whether your machine qualifies for the Windows 10 upgrade.

#### <span id="page-9-0"></span>**What If You Don't Qualify?**

Don't panic. Especially over saving \$119. The truth is that you might be better off purchasing a new computer or waiting to upgrade. However, if you are on a much older version of Windows, such as Windows XP, you may encounter certain programs "shutting down" their availability to non-Windows 10 users.

#### **Dropbox Users**

Here is a current example of such as shutdown. If you use [Dropbox](https://db.tt/t24Od9W) on a Windows XP machine, after August 29, 2016, you will no longer be able to sign in to Dropbox! From the Dropbox support website [\(https://www.dropbox.com/help/9227\)](https://www.dropbox.com/help/9227):

"On August 29, 2016, the Dropbox desktop app will no longer support Windows XP. On this date, you will be automatically signed out of any Dropbox accounts linked to a Windows XP computer. You can sign in again once you update to Windows Vista or a later version of Windows."

In addition, do not forget, if you are using the FREE version of Dropbox, you must login at least every 90 days otherwise Dropbox can and probably will delete your stored data! Click [here](https://www.dropbox.com/help/9227) to learn more.

#### <span id="page-9-1"></span>**Why You Might Want to Delay the Upgrade**

NOT upgrading to Windows 10 is a perfectly valid decision. Some might think I am crazy for helping users justify staying with an older version of Windows; however, my goal in this guide is to offer balanced information so that users can make an informed decision.

According to a recent article, "Many People Refuse the Free Windows 10 Upgrade, [Here's Why,](http://www.makeuseof.com/tag/many-people-refuse-free-windows-10-upgrade-heres/)" there are several reasons why some users do not want to take advantage of the free Windows 10 upgrade:

- **Your current device does not meet the system requirements**. There are many genealogists, and users in general, who are working with older computers running WindowsXP, Windows Vista or other versions. Since these machines do not qualify for the free upgrade, there is no "rush" to upgrade. Realize, however, that over time, more and more software programs and apps such as Dropbox may stop working properly on older versions of Windows.
- **Privacy**. There are some real privacy concerns involving Windows 10 for some users. Although you can disable many of the "data collecting" operations in Windows 10 using the Settings feature, it has been reported that Windows 10 collects much more data from users than any previous version of Windows.
- **You use older peripherals such as scanners or printers**. Many users who have upgraded to Windows 10 have also found that they cannot download updated drivers for older devices such as printers, scanners, etc. This is a valid reason for not upgrading to Windows 10 unless you want to go out and purchase new peripherals.
- **You do not want forced updates in the future**. One of the realities of the new world that is Windows 10 is the inability to "opt out" of future updates. While there is a workaround, Microsoft really does not want users putting off updates and they may occur at the most inopportune moment.
- **You like – no, love – Windows Media Center**. There are big changes to how media is handled in Windows 10. Microsoft has not only killed off Windows Photo Viewer, it also has removed the Windows Media Center.
- **You are not sure why an upgrade is needed**. If you are happy with your Windows 7 or 8 system and don't want to rush to upgrade now, consider doing a "delayed free upgrade" as noted in the article *Get Windows 10 for Free After July 29th, with a Little Prep Now* [\(http://www.howtogeek.com/253901/get](http://www.howtogeek.com/253901/get-windows-10-for-free-after-july-29th-with-a-little-prep-now/)[windows-10-for-free-after-july-29th-with-a-little-prep-now/\)](http://www.howtogeek.com/253901/get-windows-10-for-free-after-july-29th-with-a-little-prep-now/).

## <span id="page-11-0"></span>**Pre-Upgrade Preparations**

A good way to get started is to first read the article, *Get your PC ready for Windows 10* [\(http://www.zdnet.com/article/get-your-pc-ready-for-windows-10/\)](http://www.zdnet.com/article/get-your-pc-ready-for-windows-10/).

Some of the preparation tasks below may be too technically complicated for the typical users or are intended for the overly cautious user. These are tagged as OPTIONAL in the list below.

#### <span id="page-11-1"></span>**Run Windows Update – RECOMMENDED**

Remember that Windows 7 must be running Service Pack 1 and Windows 8 must be updated to the latest Version 8.1 in order to qualify for the upgrade. Go to **Control Panel**, **Systems and Security**, and then click **Windows Update**.

#### <span id="page-11-2"></span>**Clean Your PC – OPTIONAL**

Why backup data that you don't need? Now is a good time to get rid of the "crap" on your computer with **CCleaner** [\(https://www.piriform.com/ccleaner/download\)](https://www.piriform.com/ccleaner/download) or a similar maintenance program.

#### <span id="page-11-3"></span>**Remove Unwanted Programs – OPTIONAL**

In addition, if you have old software that can be removed, especially to free up space on your hard drive, do so now before you start the Windows 10 upgrade.

#### <span id="page-11-4"></span>**Get 8GB or Higher USB Flash Drive – OPTIONAL**

Your current hard drive may not have enough room to download the install files and then to run the install. Just in case, make sure you have a USB flash drive that can hold 8GB or more available if needed.

#### <span id="page-11-5"></span>**Backup Data – RECOMMENDED**

You are already backing up your data, right? And if you are smart, you have more than one backup with one form being in the cloud or off-site.

If you have an automatic backup system such as [iDrive](https://www.idrive.com/idrive/signup/one/geneabloggers) or backup automatically to an external hard drive, make sure everything is current.

#### <span id="page-11-6"></span>**Backup Drivers – OPTIONAL**

In most cases, you will not need to download new drivers since that is part of the Windows 10 upgrade. However, if you have older peripheral devices, it is a good precaution to save a copy of your current drivers. Use a tool such as **DriverBackup!** [\(https://sourceforge.net/projects/drvback/\)](https://sourceforge.net/projects/drvback/) to backup your current drivers.

#### <span id="page-12-0"></span>**Create a System Image – OPTIONAL**

Consider creating an "image" snapshot of your computer as a form of backup. In **Control Panel**, click **System and Security**, click **backup your computer** and create a system image. Make sure you have enough storage space to do so before initiating the image creation.

#### <span id="page-12-1"></span>**Find Your Product Keys – OPTIONAL**

When you installed software to your current device, it is likely you were asked to enter a product key to activate the software. Vendors use these keys to prevent software piracy. However, many of us do not save this information whether it is in paper format or received digitally in an email. Make a best effort to find the product keys for the most important programs in case they need to be reinstalled. For most users running the upgrade, software programs and apps will be retained and function as they did under the older version of Windows. However, again, it is better to be prepared.

Also, consider installing the **NirSoft ProduKey** product

[\(http://www.nirsoft.net/utils/product\\_cd\\_key\\_viewer.html\)](http://www.nirsoft.net/utils/product_cd_key_viewer.html) to check the registry for the product keys for your current software installations.

#### <span id="page-12-2"></span>**Disable Anti-Virus Programs – RECOMMENDED**

Many troubleshooting issues for unsuccessful Windows 10 upgrades can be traced back to various anti-virus programs. It is highly recommend that you disable (not remove) any anti-virus or spyware program before activating the Windows 10 upgrade.

## <span id="page-13-0"></span>**Performing the Windows 10 Upgrade**

Here are the basic steps involved with the Windows 10 Upgrade. Remember that the actual process, once the files are downloaded, will take up to one hour to perform.

**1.** Download the install files.

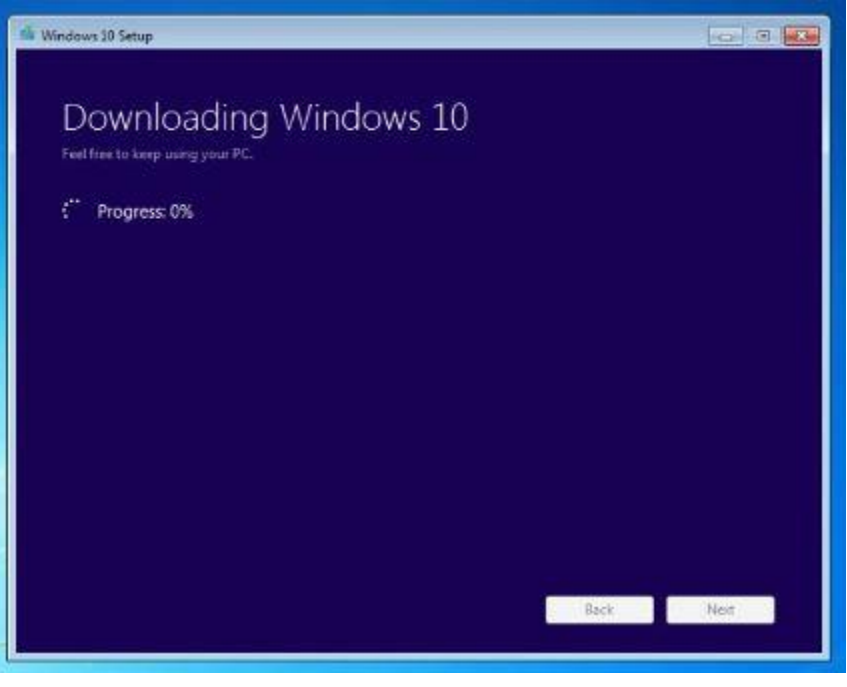

**2.** Accept the license (aka *Microsoft Software License Terms*). Click **Accept** or **Decline** to end the upgrade process.

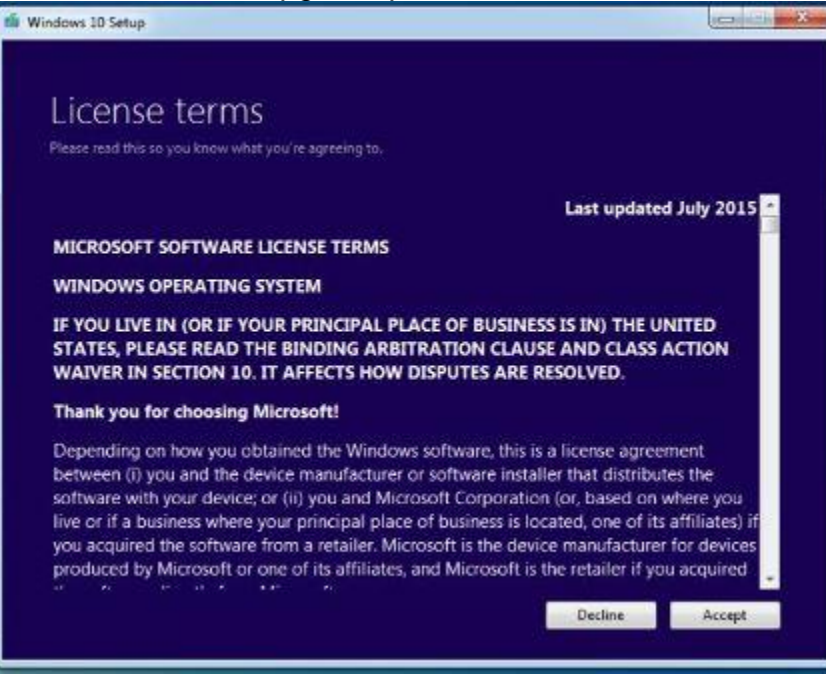

**3.** Begin the install. Click **Start the upgrade now** OR click **Schedule it for later**. You can schedule it at a time that is more convenient for you, but your device will need to be on and available.

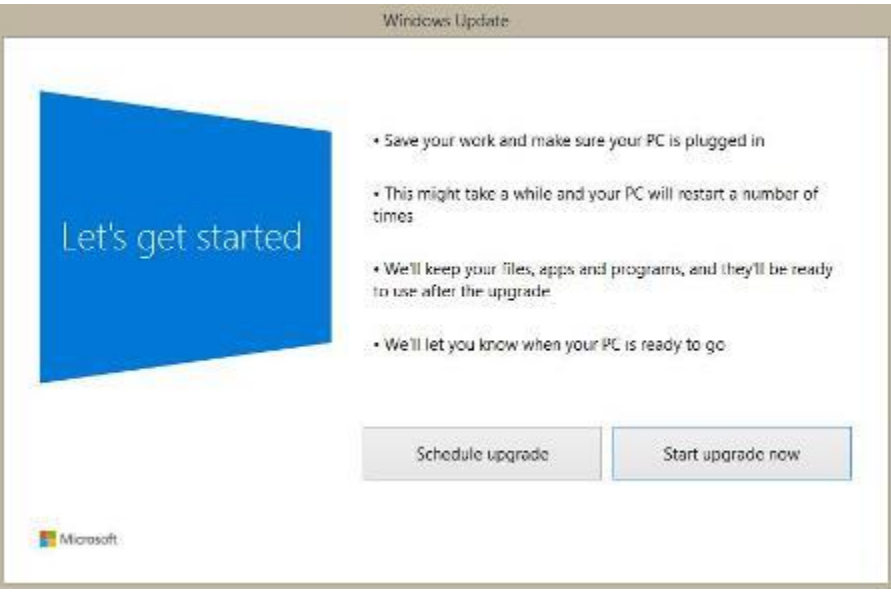

- **4.** Your device will immediately restart and then you just need to wait for the finish. The screen may be blank for over one hour – don't panic! There may also be several restarts depending upon your device and configuration.
- **5.** Configuration. You will be prompted to configure the device with the choice between **Express Configuration** or **Custom Configuration**. Most users will choose Express, but if you want to control all your settings, especially privacy settings, select Custom and work through the configuration screens.

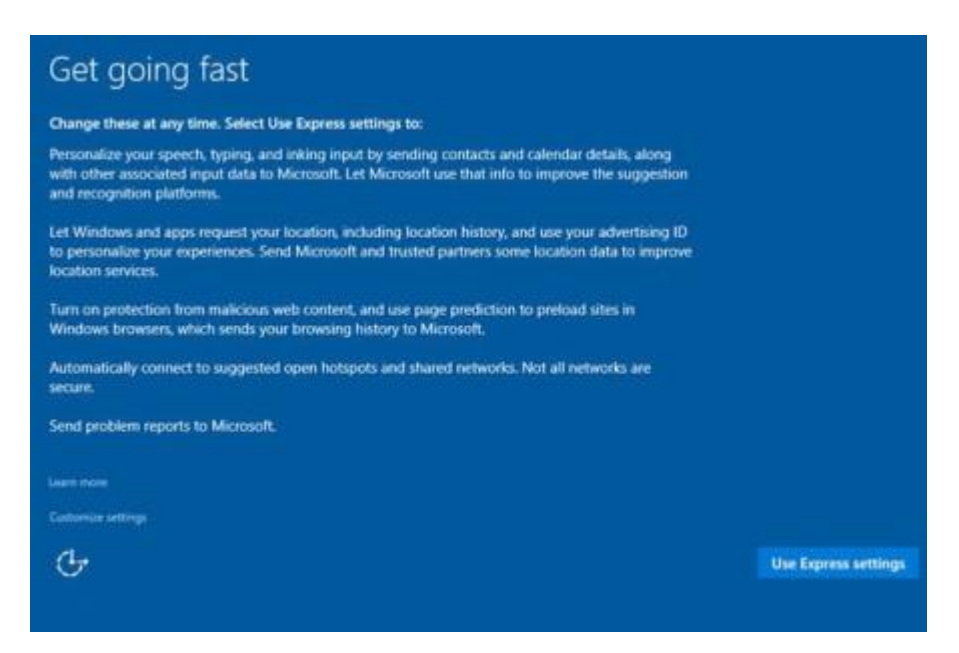

## <span id="page-15-0"></span>**Troubleshooting Your Windows 10 Upgrade**

Stuff happens. Not every upgrade to Windows 10 is guaranteed to go smoothly.

The main reason? Each of our devices is unique in terms of their configuration settings and installed programs as well as components. Here is how to handle the most common issues during the upgrade.

- **1.** Try using the **Windows Update Troubleshooter** (download at [http://go.microsoft.com/?linkid=9830262\)](http://go.microsoft.com/?linkid=9830262) to diagnose any errors.
- **2.** If you receive a message code such as "Error details: Code 80240020" click the **Get help with this error** link next to the code OR search Google for the error code.
- **3.** If you see "**Error: We couldn't complete the updates. Undoing changes. Don't turn off your computer**" or "**Error: Failure configuring Windows Updates. Reverting changes**" you should use the Control Panel to decipher the exact error.

Right-click over the **Start Menu** and select **Control Panel**. Select **All Control Panel** Items, then **Windows Update** and then **View update history**. Look for an item with "Failed" status, double-click and view the error details.

## <span id="page-16-0"></span>**Windows 10 Post Upgrade Quick Checklist**

Once Windows 10 is installed, you will want to perform the following checks PLUS see the **Windows 10 Annoyances and How to Fix Them** section below for more items.

#### <span id="page-16-1"></span>**Anti-virus**

Make sure your anti-virus program is running. In many case, Windows Defender which is Microsoft's built-in anti-virus program will take over and run. In this case, in the **Search the web and Windows** field (aka Cortana), type **Defender** and turn off Windows Defender. Then reinstall your preferred anti-virus program.

#### <span id="page-16-2"></span>**Open and Run Programs and Apps**

Check your genealogy software and any other programs such as Microsoft Office, Evernote, Dropbox etc. If you encounter an issue, follow prompts to resolve the issue. Also, visit the software webpage, Facebook page and any user forums.

#### <span id="page-16-3"></span>**Check Your Settings**

For the most part, if you have upgraded for free from a Windows 7 or Windows 8 install, the following settings should remain: Windows settings, most applications/software programs, and personal files.

If you performed a "clean install" you will likely have more settings to check.

#### <span id="page-16-4"></span>**Default Programs**

Many programs will be reset to their defaults – meaning if you switched from Internet Explorer to Google as your preferred web browser, Windows 10 will set it to the new Microsoft Edge. Go to **Start**, **Settings**, **System** and then click **Default** to see what Windows 10 has set as your new default programs.

#### <span id="page-16-5"></span>**Programs Removed**

Believe it or not, some programs may have been removed during the Windows 10 upgrade. Click the **Notification** area icon (lower right) and a list of deleted apps and programs will appear. Download the install files for these programs or locate the install media such as CD-Roms. Don't forget you will also need the product key for any purchased programs.

#### <span id="page-16-6"></span>**Check Privacy Settings**

Click the Start menu and select Settings. Then select Privacy. Check each setting to make sure you feel comfortable with any information being collected by Microsoft and others.

## <span id="page-17-0"></span>**Genealogy Software and Windows 10**

Most, if not all, current genealogy software programs in use will run in a Windows environment. Here is a review of the post popular programs and how they function in Windows 10.

If you do encounter an issue with a genealogy software program after your upgrade, contact customer service. The best method is via the vendor's website or Facebook page. In addition, check to see if the vendor has a user forum page on their website where other users have posted Windows 10-related issues.

#### <span id="page-17-1"></span>**Ancestral Quest**

The current FAQ at the [Ancestral](http://www.ancquest.com/) Quest site states that the software is compatible with Windows 10; however, there are some issues

• Some help files may not be accessible. There is a workaround for this issue.

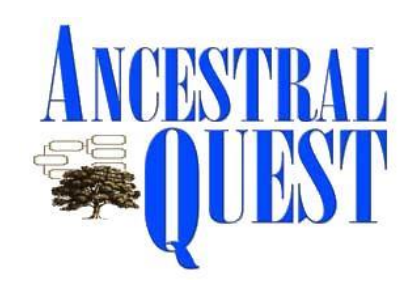

 Printing reports to PDF utilizes a separate utility that does not work with the 64-bit version of Windows. There is also a workaround for this issue.

Visit<http://www.ancquest.com/faqs.htm#87vista> for more information.

#### <span id="page-17-2"></span>**Brother's Keeper**

It appears that **Brother's Keeper** will work with Windows 10 according to its website. There is a note, however, for Brother's Keeper Version 6 users posted on the homepage:

"If you are using BK 6 now, and if you plan to upgrade to Windows 10, then it is easier if you first upgrade to BK 7.1 and then upgrade to Windows 10. However, you can upgrade to BK 7.1 after getting Windows 10."

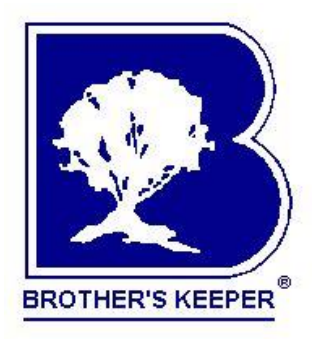

#### <span id="page-17-3"></span>**Family Historian 6**

According to the [Family Historian 6](http://www.family-historian.co.uk/) website:

"Family Historian 6 runs under Windows 10, 8.1, 8, 7 or Vista, on both 32-bit and 64-bit versions of Windows."

See<http://www.family-historian.co.uk/> for more information.

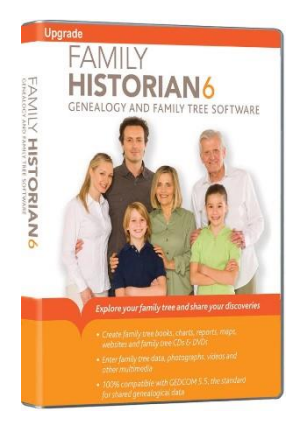

#### <span id="page-18-0"></span>**Family Tree Builder**

[Family Tree Builder](http://www.familytreebuilder.com/family-tree‎) is the free downloadable software component of [MyHeritage.](http://www.myheritage.com/) The current version, Version 8.0, is fully compatible with Windows 10 and, according to MyHeritage, users should not encounter any issues after the upgrade.

#### <span id="page-18-1"></span>**Family Tree Maker**

[Family Tree Maker](http://www.mackiev.com/ftm/index.html) is now owned and sold by Mackiev and is no longer associated with Ancestry.com. According to the Family Tree Maker "minimum system requirements," you should be able to install and run Family Tree Maker on your upgraded Windows 10 system:

"Windows 7 and later, including Windows 10, 675 MB hard disk space, 2 GB of RAM, 1024 x 768 resolution."

See<http://www.mackiev.com/ftm/index.html> for more information at the MacKiev site.

#### <span id="page-18-2"></span>**Gramps**

The current version of [Gramps](https://gramps-project.org/) for Windows, Version 4.2.3, states that all versions Vista 7 and later are supported.

See [https://gramps-](https://gramps-project.org/wiki/index.php?title=Download#MS_Windows)

[project.org/wiki/index.php?title=Download#MS\\_Windows](https://gramps-project.org/wiki/index.php?title=Download#MS_Windows) for more information.

#### <span id="page-18-3"></span>**Heredis**

According to the [Heredis](http://www.heredis.com/en/heredis-2015-for-windows/) Windows Systems Requirements page, Heredis requires "Windows VISTA or 7 or 8 or 10."

See<http://www.heredis.com/en/heredis-2015-for-windows/> for more information.

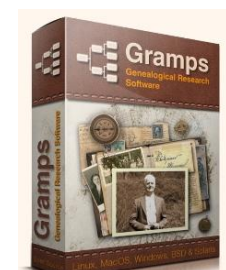

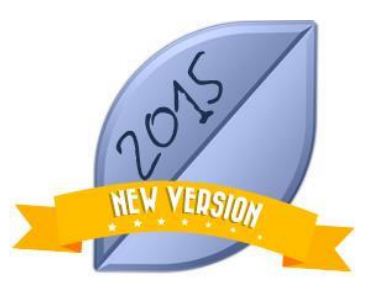

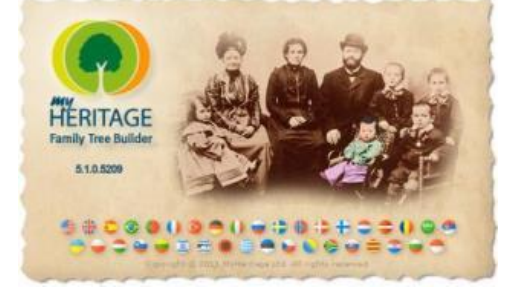

**Family Tree** 

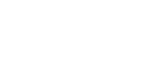

#### Bootcamp, Parallel or Fusion . Legacy runs on Linux machines with

[Family Tree:](http://www.legacyfamilytree.com/)

<span id="page-19-0"></span>**Legacy Family Tree**

*Windows 10 and Legacy Family Tree*, via Legacy Family Tree News [\(http://news.legacyfamilytree.com/legacy\\_news/2015/07/windows-10-and-legacy-family](http://news.legacyfamilytree.com/legacy_news/2015/07/windows-10-and-legacy-family-tree.html)[tree.html\)](http://news.legacyfamilytree.com/legacy_news/2015/07/windows-10-and-legacy-family-tree.html) accessed 16 July 2016

#### <span id="page-19-1"></span>**Personal Ancestral File (PAF)**

on both 32bit and 64bit Windows platforms."

Download capability and support for [Personal Ancestral File,](https://familysearch.org/paf) also known as PAF, ended on July 15, 2013. FamilySearch, creator of PAF, recommends users switch to Ancestral Quest, Legacy Family Tree, or RootsMagic.

According to the current system requirements listing for [Legacy](http://www.legacyfamilytree.com/) 

"Windows 10, Windows 8, Windows 7, Windows Vista, Windows XP, Windows ME\*, Windows 98\*, Windows NT, Windows 2000 (Legacy runs on newer Macs with Windows installed under

a Windows emulator like VMWare or Sun's Virtual Box) Note: Runs

<span id="page-19-2"></span>Visit<https://familysearch.org/paf> for more information.

#### **RootsMagic**

RootsMagic confirms that its latest version of RootsMagic software – RootsMagic 7 – will run on Windows 10 systems. As a precaution, if you are using RootsMagic 7 under Windows 10, select **Help** then **Check for Updates** and make sure you have the latest update. Follow the instructions to automatically download and install the update.

If you are using RootsMagic 4, 5, or 6 under Windows 10:

"1. Download the .REG file from [http://files.rootsmagic.com/RootsMagic-Win10-](http://files.rootsmagic.com/RootsMagic-Win10-Browser-Fix.reg) [Browser-Fix.reg](http://files.rootsmagic.com/RootsMagic-Win10-Browser-Fix.reg)

2. Run the .REG file to add the necessary entries to your Windows registry. It will display several scary warnings. Just keep telling it that "yes", you do want to make the change."

See **RootsMagic Software and Windows 10**, by Michael Booth via RootsMagic blog [\(http://blog.rootsmagic.com/?p=2477\)](http://blog.rootsmagic.com/?p=2477) accessed 17 July 2016 for more information.

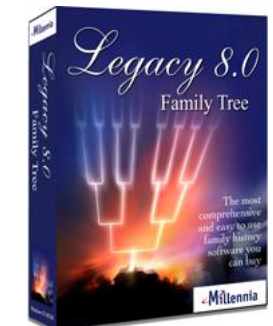

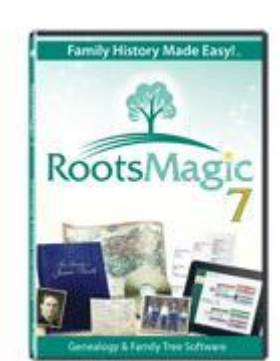

**Personal Ancestra** 

#### <span id="page-20-0"></span>**The Master Genealogist**

Support for **The Master Genealogist** ended on December 31, 2014. If you currently have installation discs, it is unknown whether or not the software will function on the Windows 10 operating system.

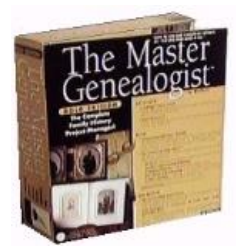

## <span id="page-21-0"></span>**New Features in Windows 10**

Once you have upgraded to Windows 10, you are likely to discover some new features.

#### <span id="page-21-1"></span>**Cortana**

Cortana started out as a competitor to Apple iPhone's Siri and was used on the Windows Phone. Microsoft has now decided to include Cortana in Windows 10 as a complete virtual desktop assistant.

If Cortana is disabled, click in the **Search the web and Windows** field in the lower left. Begin typing what you need . . . the location of a barber shop, weather, etc. Information will appear in the Cortana panel and Microsoft may list a related app to purchase or download. Click the **Settings** icon (gear) to change various settings.

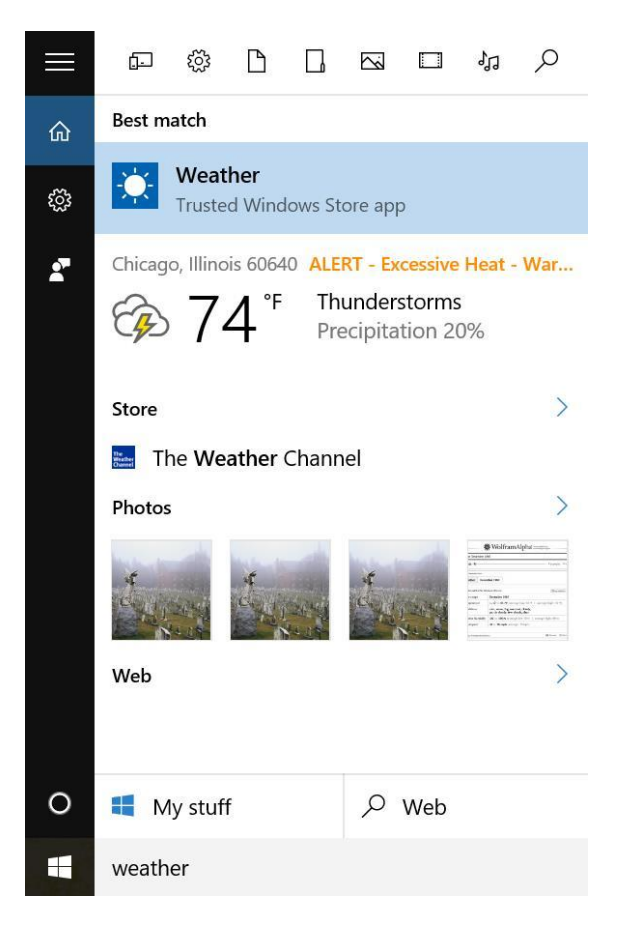

Cortana is enabled if the same field lists "Ask my anything." Type your request or click the microphone icon and speak your request.

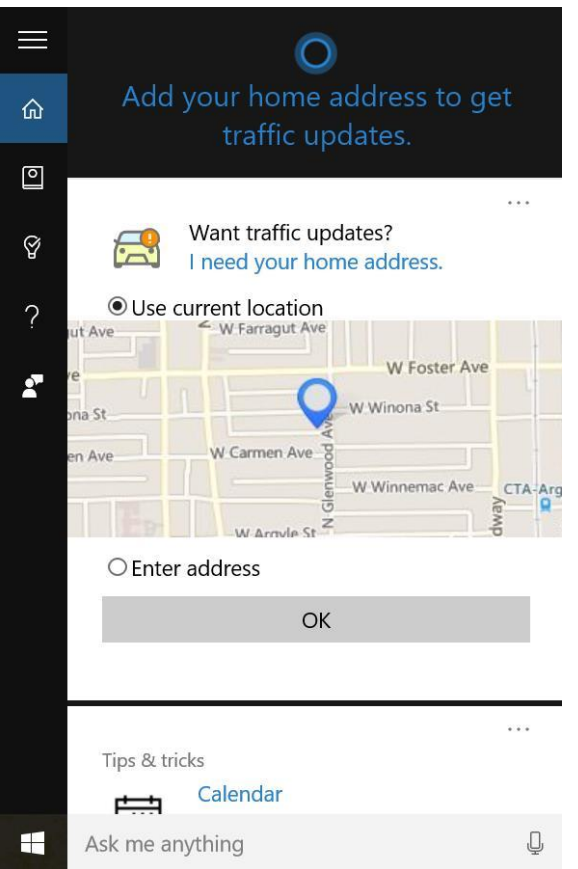

See *How to Make Cortana Organize Your Life* [\(http://www.makeuseof.com/tag/make](http://www.makeuseof.com/tag/make-cortana-organize-life/)[cortana-organize-life/\)](http://www.makeuseof.com/tag/make-cortana-organize-life/) for suggestions on how to use Cortana for almost anything.

#### <span id="page-22-0"></span>**Microsoft Edge**

Remember Microsoft's Internet Explorer? Remember how some sites decided not to run on any version of Internet Explorer lower than IE 6? Well, Microsoft realized that many users did not upgrade to the latest version of Internet Explorer and that it was riddled with "bad code." In addition, Internet Explorer could not compete with newer web browsers such as Google Chrome or Firefox.

Click the **Start** menu and you will see a Microsoft Edge live tile. If you have unpinned the live tiles, click Apps and scroll down to Microsoft Edge. The first time you run the program, you will see this:

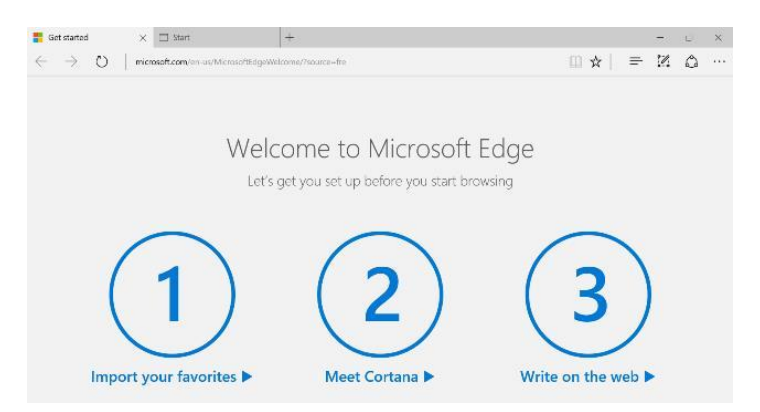

You can bypass these options by clicking Start at the top. Enter your search query and you're off!

#### <span id="page-23-0"></span>**Start Menu and Live Tiles**

Live Tiles were introduced in Windows 8 and proved a confusing and much despised feature. Well, they are back in Windows 10 but can be hidden and removed. Right-click over a tile to review the options.

#### <span id="page-23-1"></span>**Virtual Desktop aka Task View**

In Windows 10, Task View represents the ability to view multiple windows at once. Click the **Task View** icon (or press the WinKey + Tab) to view the windows.

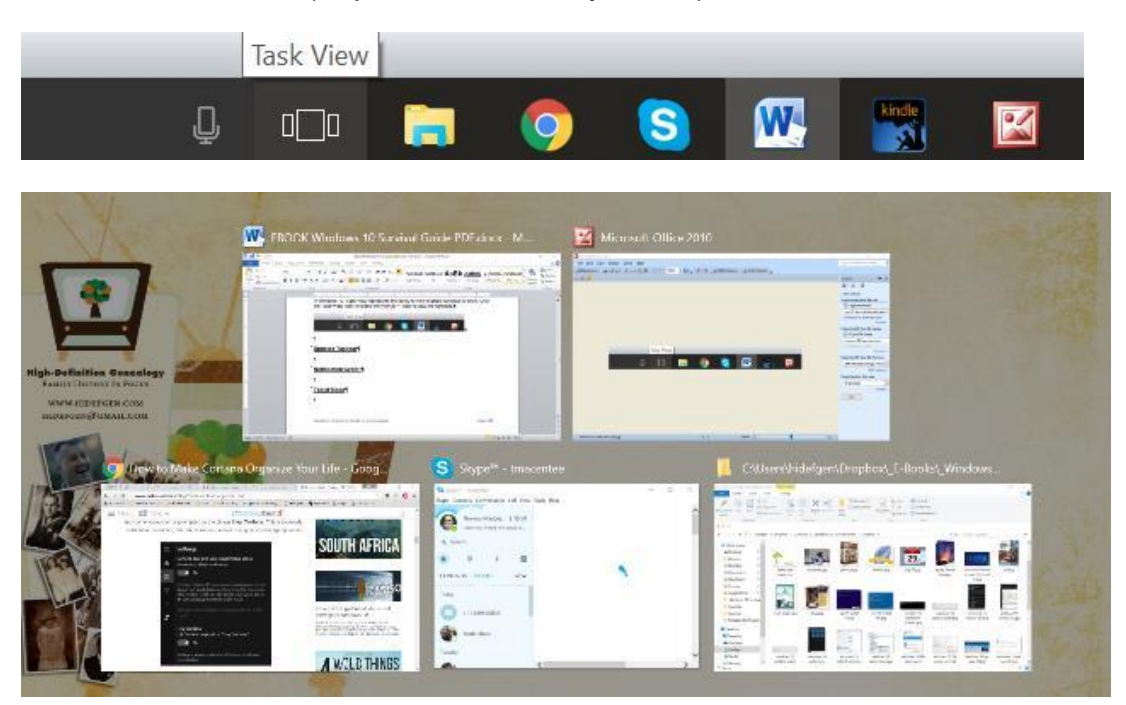

#### <span id="page-24-0"></span>**Notification Center / Action Center**

When any changes have been made or a user action is needed, the Notification Center icon in the lower right will appear highlighted. Click the icon and read the notification.

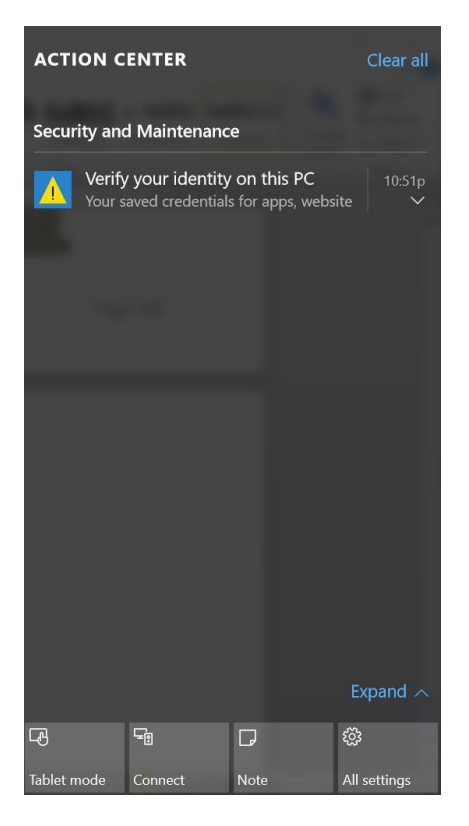

#### <span id="page-24-1"></span>**Tablet Mode**

Click the Notification Center icon and then click **Tablet Mode** to switch to using Windows 10 with a touch screen. This is useful for many "2 in 1" laptop/tablet devices.

#### <span id="page-25-0"></span>**Print to PDF**

Open a document and select **Microsoft Print to PDF**.

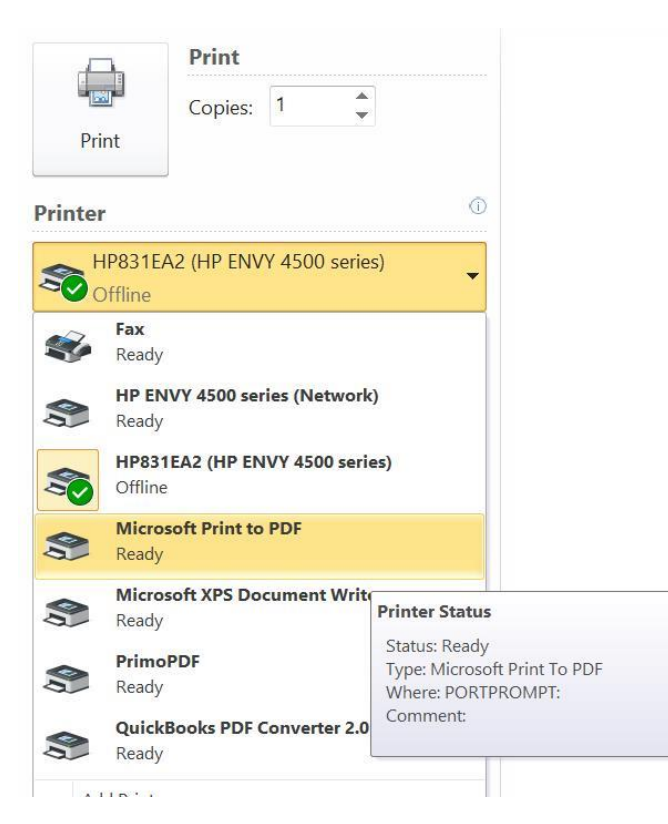

### <span id="page-25-1"></span>**Settings (aka Control Panel)**

Control Panel is now the Settings section accessed off the Start Menu.

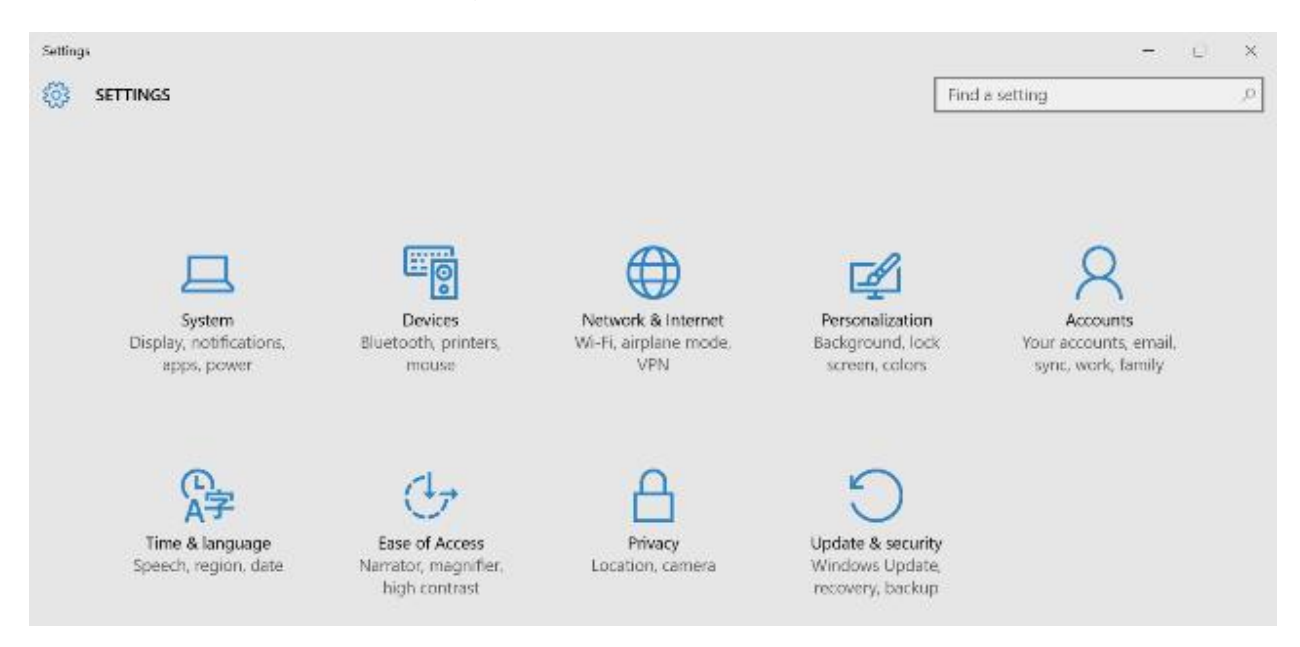

#### <span id="page-26-0"></span>**Windows Defender**

As stated earlier, by default once you have upgraded to Windows 10, Windows Defender is activated.

Click the **Start Menu**, select **Settings** and then select **Updates & Security**. Click **Windows Defender** in the sidebar and adjust the settings to turn off Windows Defender. If you intend to use your own anti-virus program, you will need to disable Windows Defender.

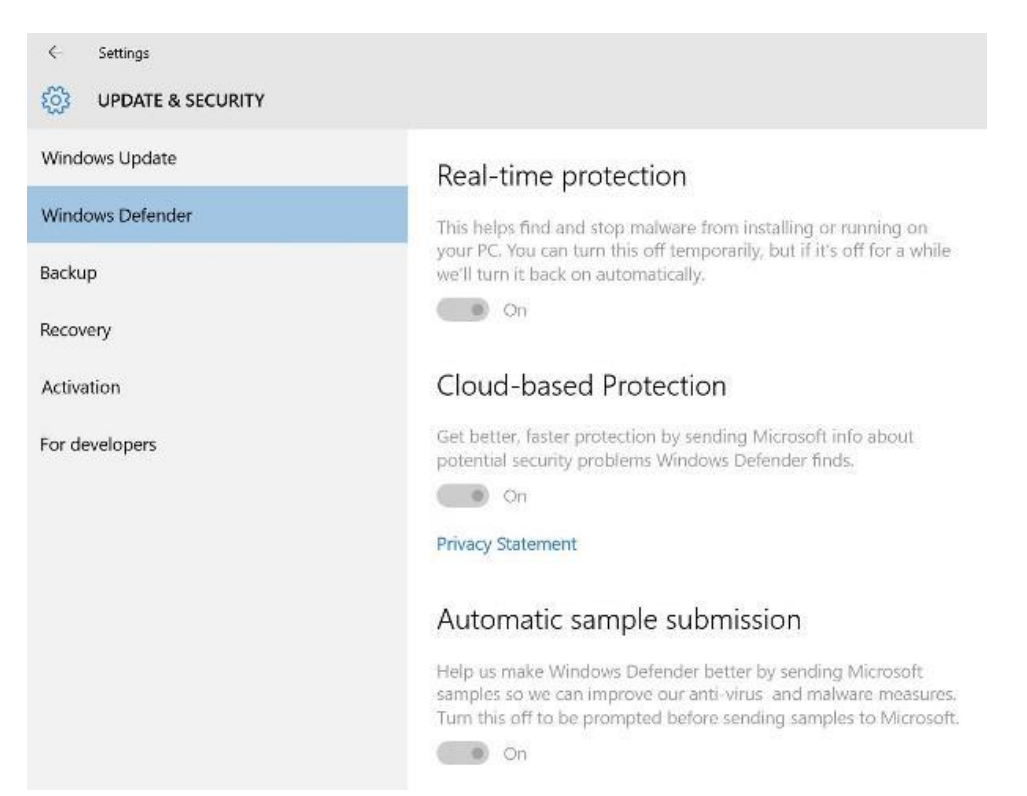

## <span id="page-27-0"></span>**Windows 10 Annoyances and How to Fix Them**

There is nothing more annoying than thinking that your Windows 10 upgrade went smoothly only to find out that certain changes have occurred without any warning. In addition, don't you usually discover these when you are faced with a deadline or working on a big project? Here is a list of the most commonly complained about "changes."

#### <span id="page-27-1"></span>**Automatic Updates – Disable**

While you cannot disable the download of automatic updates, you can actually delay their install to a more convenient time:

- **1.** Click the **Start Menu** and then click **Settings**.
- **2.** Click **Update & Security** and then click **Advanced Options** on the Windows Update page.

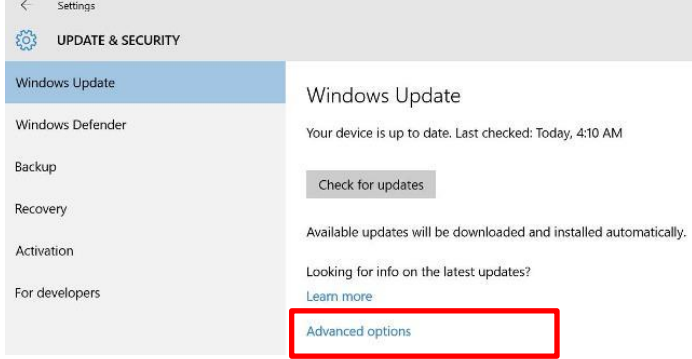

**3.** Go to **Choose how updates are installed** and change the drop-down setting from **Automatic** to **Notify** to schedule restart.

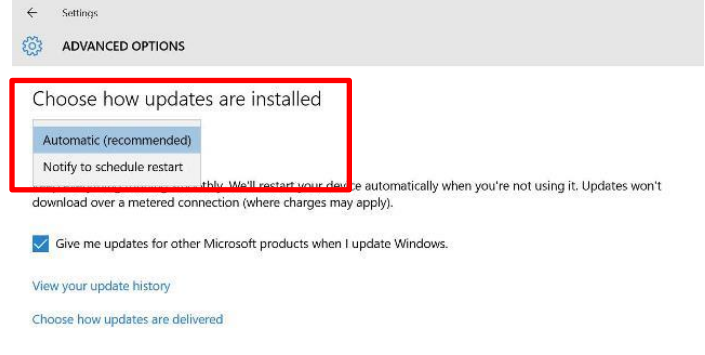

#### <span id="page-28-0"></span>**CapsLock and NumLock Indicator**

Microsoft started playing with the CapsLock and NumLock indicators with Windows 8 and now many users upgraded to Windows 10 complain about not being able to tell if they have accidentally hit either key, especially the CapsLock key. Unfortunately, the indicator function depends on the device you are using. It is suggested that you visit the troubleshooting page at your computer manufacturer's website and search for CapsLock.

In addition, you can set the CapsLock key to play a sound when it is activated. See How to *Make Windows Play a Sound When You Press Caps Lock, Num Lock, or Scroll Lock* [\(http://www.howtogeek.com/252226/how-to-make-windows-play-a-sound-when-you](http://www.howtogeek.com/252226/how-to-make-windows-play-a-sound-when-you-press-caps-lock-num-lock-or-scroll-lock/)[press-caps-lock-num-lock-or-scroll-lock/\)](http://www.howtogeek.com/252226/how-to-make-windows-play-a-sound-when-you-press-caps-lock-num-lock-or-scroll-lock/) for more information.

#### <span id="page-28-1"></span>**Check Privacy – Turn Off Monitoring**

It has been reported that Windows 10 monitors user actions and data more than any previous version of Windows. By default, many of these features are turn on and need to be disabled.

- **1.** Click the **Start Menu** and then click **Settings**.
- **2.** Click **Privacy** and then (scroll down) click **Feedback & Diagnostics**. Click the arrow next to **Send your device data to Microsoft** and a full list appears. Select **Basic**.

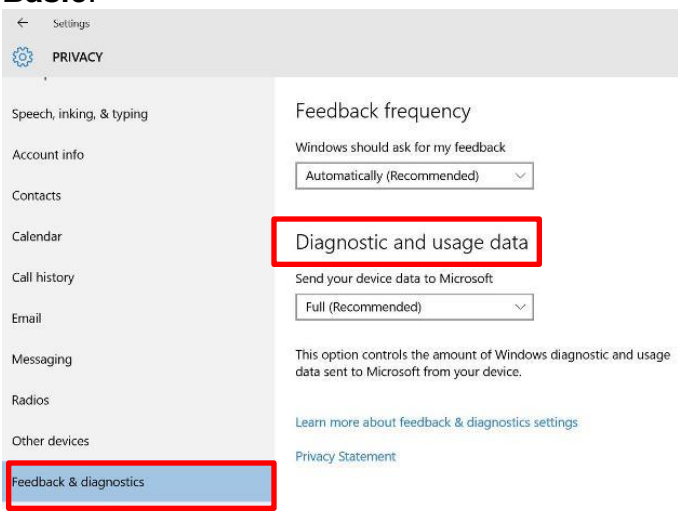

#### <span id="page-29-0"></span>**Clean Up Your Start Menu**

If you never upgraded to Windows 8.0, you were lucky not to have encountered the Live Tiles feature. Then so many users complained, that with Windows 8.1, the old Start Menu returned. Well guess what? THEY'RE BACK! Now it is easy to remove Live Tiles and make your Start Menu look more like Windows 7.

**1.** Locate a tile to remove, right-click over the tile, and then select **Unpin from Start**.

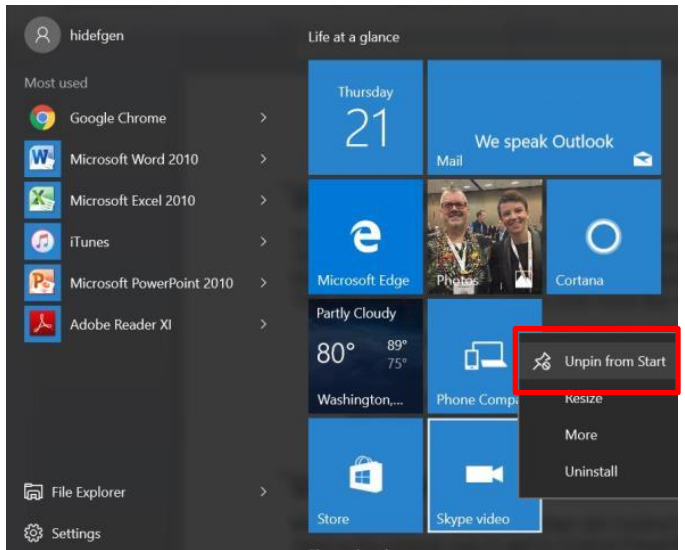

**2.** You can also make the Start Menu appear in Full Screen mode. Go to **Settings**, then click **Personalization**, then **Start**. Scroll down and click **Use Start full** 

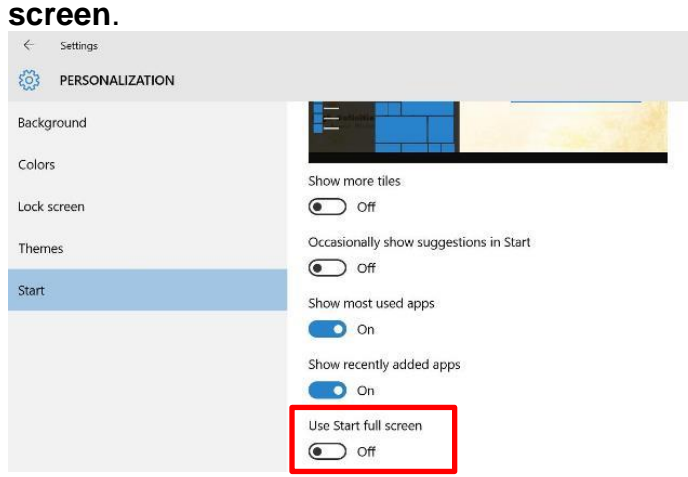

#### <span id="page-29-1"></span>**Control Panel – Access**

Many Windows 10 users want their old Control Panel back instead of using Settings. Here is the easiest way to get to Control Panel:

**1.** Click the **Start Menu** and then click **Settings**.

**2.** In the **Search** field in the upper right, type **Control Panel** and press **Enter**. Click

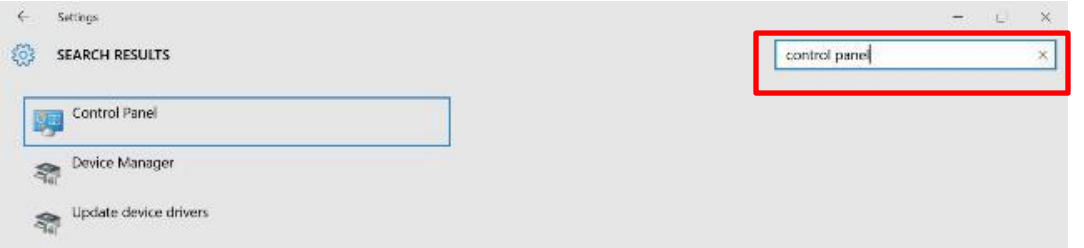

#### <span id="page-30-0"></span>**Cortana – How to Disable**

Cortana is the new virtual desktop assistant that can answer any of your questions. When you first start to search Cortana will want to help. Here is how to turn Cortana off:

- **1.** Click the **Start** menu and select **Settings**.
- **2.** In the Search field (upper right) type **Cortana** and select **Cortana & Search settings**.

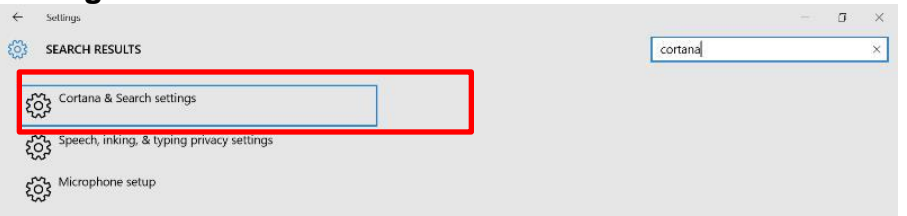

**3.** Move the slider to **Off** for Cortana.

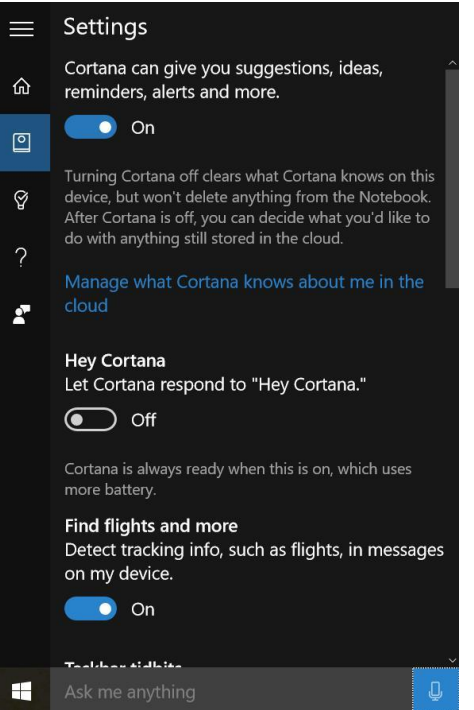

#### <span id="page-31-0"></span>**Default Apps and Programs – Reset**

This is a biggie and guess what? I recently found that an update to Windows 10 changed my settings back again! One way that Microsoft can get you to try some of their programs is to remove your program preferences for web browser, pdf reader, etc.

Here is one way to "fix" your default programs:

- **1.** Click the **Start Menu** and then click **Settings**.
- **2.** Click **System** and then click **Default Apps**. Make any of the necessary changes such as changing your browser from Microsoft Edge to Google Chrome.

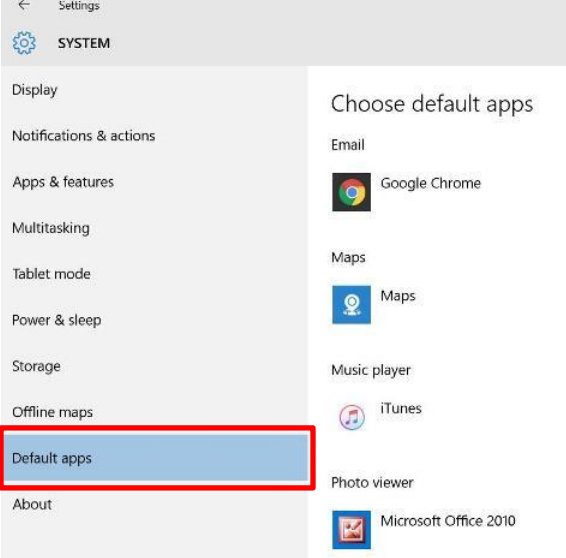

Another way is to change the program association with a specific file type:

**1.** In **File Explorer**, locate the file type to change and right-click over the file name (or press **Shift + F10**). The shortcut menu appears.

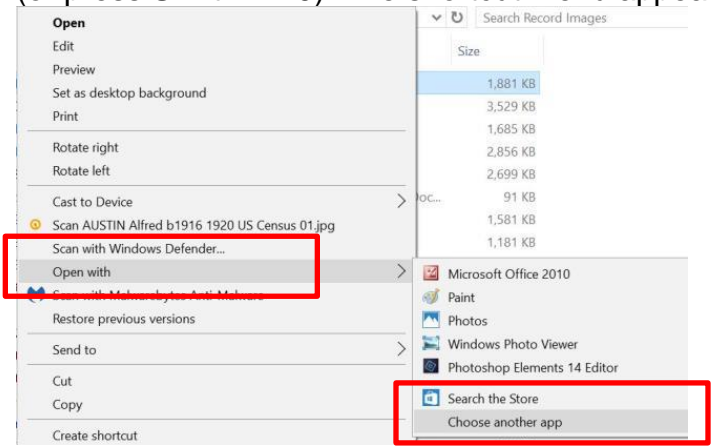

**2.** Click **Open With**. A list of programs available will appear. Click **Choose another app** at the bottom of the list.

**3.** The **How do you want to open this file?** dialog appears. Scroll through the list and select an app. Also check the box **Always use this app to open files** box. Click **OK**.

How do you want to open this file?

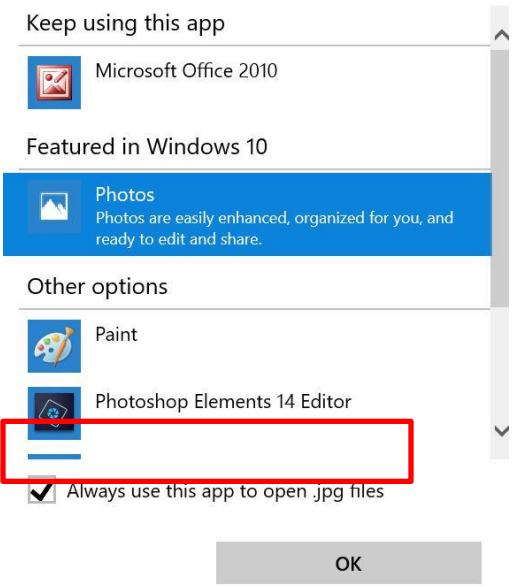

#### <span id="page-32-0"></span>**Driver Issues – Peripherals not working**

Especially if you have older peripherals such as scanners and printers that you do not want to replace, Windows 10 and its future update may mess with your device drivers.

- **1.** Click the **Start Menu** and then click **Settings**.
- **2.** In the **Search** field in the upper right, type **Device Manager** and press **Enter**. Click the **Device Manger**. Right-click over a device and select Update Driver Software

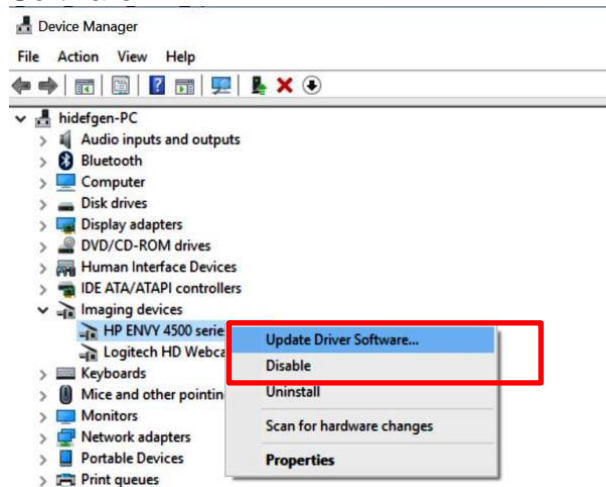

#### <span id="page-33-0"></span>**Local Account vs. Microsoft Account**

You may not realize it, but when you set up Windows 10, you were asked to create a Microsoft Account which is totally optional! You may not want to use a Microsoft Account especially if you want to avoid marketing emails and possibly giving up some privacy. You can set Windows 10 to login using a local account. Here is how to reset your account settings:

- **1.** Click the **Start Menu** and then click **Settings**.
- **2.** Click **Accounts** and then click **Your email and accounts**. Click **Sign in with a local account instead**.

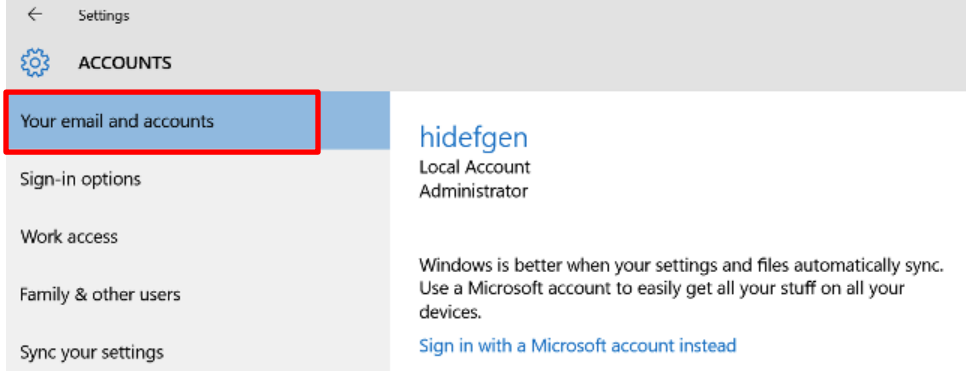

#### <span id="page-33-1"></span>**Power Options – Change**

Especially for laptops, you may find that Windows 10 has reverted to default power settings. This means your device may go into "hibernation" or "sleep" after 20 minutes.

- **1.** Click the **Start Menu** and then click **Settings**.
- **2.** Select **System** and then **Power & Sleep**. Change any necessary settings.

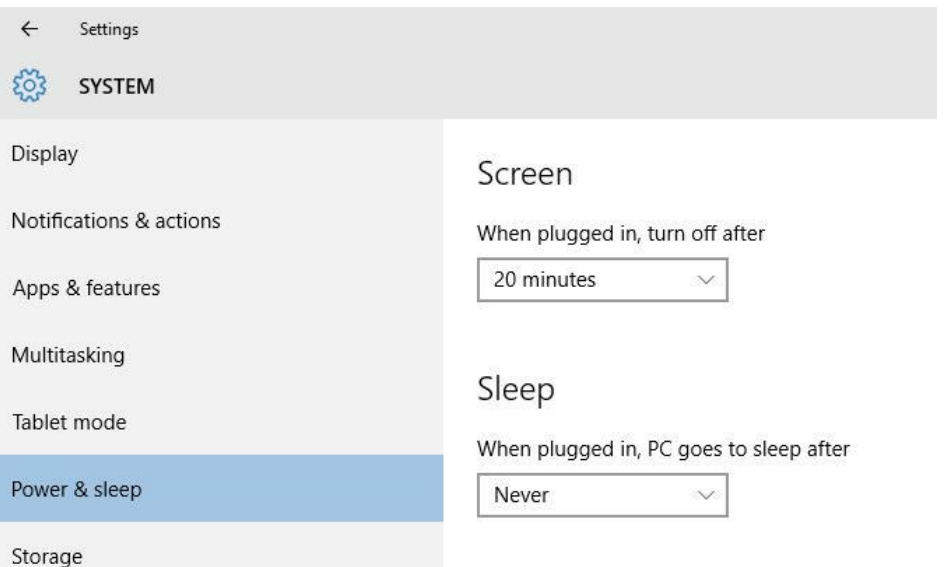

#### <span id="page-34-0"></span>**Search Bar – Remove**

Some users do not want the Search Bar to appear at the bottom of the screen. Here is how to turn it off.

**1.** Right-click over the **Search Bar** and select **Search**.

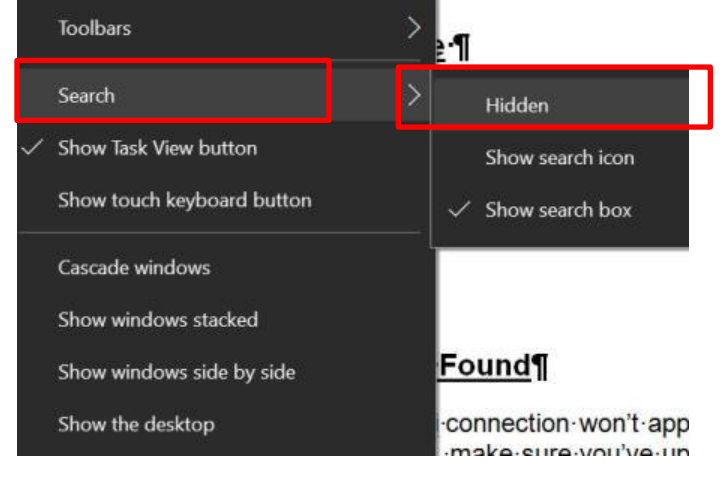

**2.** Select **Hidden**.

#### <span id="page-34-1"></span>**WiFi Connection Not Found**

One reason why your WiFi connection will not appear is due to any VPN software installed. If this is the case, make sure you have updated your VPN software to the latest version. Barring that, you may need to do the following:

- **1.** Right-click over the **Start Menu** and select **Command Prompt (Admin)**.
- **2.** You may be prompted to allow changes to your computer. Click **YES**.
- **3.** Enter the following text, pressing **Enter** after each line:

reg delete HKCR\CLSID\{988248f3-a1ad-49bf-9170-676cbbc36ba3} /f netcfg -v -u dni\_dne

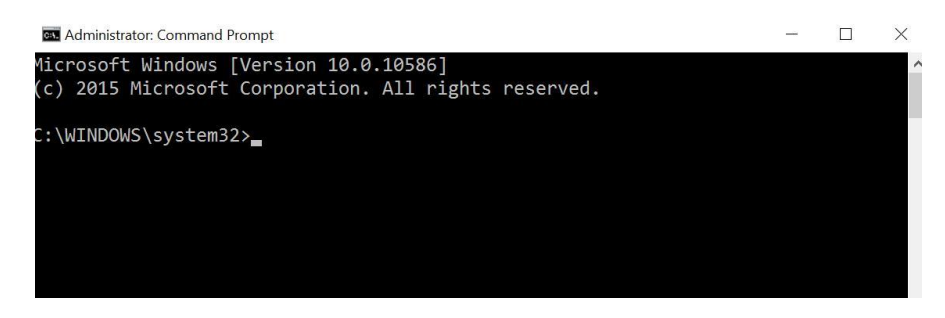

In addition, there may be a driver issue involved. Check **Driver Issues** above and use the **Device Manager, Network Adapters** to check for a resolution.

#### <span id="page-35-0"></span>**Windows Media Center Missing**

Many users enjoy the various options in the Windows Media Center including watching and recording television programs. In addition, the program is just plain easy to use!

Well even though Windows Media Center is GONE with Windows 10, there is a way to download the program and install it, although with some limits to its functions. The sad part, the television functions do not work so many users feel the complicated install is not worth the trouble.

#### View **Replacing Windows Media Center** at

[http://www.nytimes.com/2016/01/30/technology/personaltech/replacing-windows-media](http://www.nytimes.com/2016/01/30/technology/personaltech/replacing-windows-media-center.html?_r=0)[center.html?\\_r=0](http://www.nytimes.com/2016/01/30/technology/personaltech/replacing-windows-media-center.html?_r=0) for information on various options. Also check **5 Alternatives to Windows Media Center for Windows 10** [\(http://www.makeuseof.com/tag/5](http://www.makeuseof.com/tag/5-alternatives-windows-media-center-windows-10/) [alternatives-windows-media-center-windows-10/\)](http://www.makeuseof.com/tag/5-alternatives-windows-media-center-windows-10/).

## <span id="page-36-0"></span>**Windows 10 Upgrade – Quick Facts and FAQ**

Here is a list of the most frequently asked questions about Windows 10 and the free Windows 10 upgrade:

#### <span id="page-36-1"></span>**When does the "free upgrade" expire?**

As of the time of publication of this book, Microsoft is sticking to its originally announced deadline of **July 29, 2016**, which is the anniversary of the release of Windows 10. The free upgrade applies to devices running "Windows 7 Service Pack 1 or Windows 8.1 Update."

#### <span id="page-36-2"></span>**How do I get the "free upgrade" if I qualify?**

If your device qualifies, you most likely have already received several notices from Microsoft about the availability of the Windows 10 upgrade. You can click to download the upgrade and then follow the instructions to upgrade your device.

#### <span id="page-36-3"></span>**What do I do if I am not seeing the "free upgrade" notice?**

Some Windows 7 or 8.1 users may not see the upgrade notice. Click [here](https://support.microsoft.com/en-us/kb/3081048) for information on how to run the **Get Windows 10 App** on your device.

#### <span id="page-36-4"></span>**Do I need to backup my device before upgrading?**

You should always have a backup plan in place with at least three different backups. It is strongly advised that you do a full backup before running the Windows 10 free upgrade.

#### <span id="page-36-5"></span>**How do I turn off the Windows 10 notifications?**

Right click the **Taskbar** and click **Properties** in the shortcut menu. Click the **Taskbar** tab and then select **Customize . . .** Once the **Notification Area** appears, select **Hide Icon and notifications**.

#### <span id="page-36-6"></span>**Should I just wait for Windows 11?**

Microsoft has stated that Windows 10 will be the last version of Windows to be released. Going forward, Microsoft intends to change the way it updates Windows . . . meaning instead of major releases there will be frequent updates and improvements. If you already use the Google Chrome browser or other online apps such as Dropbox and Evernote, Microsoft will be handling Windows 10 updates in the same manner.

#### <span id="page-37-0"></span>**What happened to Windows 9?**

There is no Windows 9 product; Microsoft chose to skip over Windows 9 and produce Windows 10. Some theories suggest that legacy code in certain older software could not differentiate between "Windows 95" or "Windows 97" and Windows 9. Others have stated that the number 9 is considered "bad luck" in Japan, a major segment of Microsoft's market. Still others note that Microsoft wanted to stress a "clean break" from Windows 8, which was not well received when it first hit the market.

#### <span id="page-37-1"></span>**How much room do I need on my hard drive for the upgrade download?**

You will need at least 4GB of free space in order to download the free upgrade and successfully install Windows 10. The Get Windows 10 App will notify you if there is not enough room and allow you to insert a USB flash drive for the download.

#### <span id="page-37-2"></span>**How long will the Windows 10 upgrade take?**

Microsoft states that various factors such as the age of your computer and configuration specifics will influence the upgrade time needed. For most users, the upgrade should take about one hour after the download is completed.

#### <span id="page-37-3"></span>**Will I get all the Windows 10 features?**

Microsoft has stated, "Not every device eligible for upgrade will run every feature of Windows 10."

#### <span id="page-37-4"></span>**What edition of Windows 10 will I receive as part of the upgrade?**

There are two versions of Windows 10 available: Windows 10 Home and Windows 10 Pro. If you are currently using the Starter, Basic or Home Premium version of Windows 7, you will receive Windows 10 Home. For Professional or Ultimate, you will receive Windows 10 Pro. The same applies for Windows 8.1 users.

#### <span id="page-37-5"></span>**What is the difference between Windows 10 Home and Windows 10 Pro?**

Most home users of Microsoft Windows will only need Windows 10 Home. Windows 10 Pro offers many features used by businesses include remote PC access. Click [here](http://go.microsoft.com/fwlink/p/?LinkId=624852) for a comparison of the Windows 10 editions.

#### <span id="page-37-6"></span>**How do I know if my apps will work on Windows 10?**

Microsoft has stated that the majority of apps and software in use for Windows 7 and 8.1 users will run on Windows 10. Prior to the free upgrade, you can click on **Check Your PC** when the Get Windows 10 app runs.

#### <span id="page-38-0"></span>**Why do I need a Microsoft Account to sign in to Windows 10 during setup?**

The truth is that this is an OPTION, but of course, Microsoft wants you to set up an account for marketing purposes. When asked to set up the account, make sure you click the **Skip this step** option (in tiny print, of course)

#### <span id="page-38-1"></span>**Can I download the update to a flash drive to use for multiple "qualified" devices instead of having to do the upgrade each time?**

Yes. It does not make sense to download Windows 10 multiple times in order to upgrade several qualified devices. Click [here](https://www.microsoft.com/en-us/software-download/windows10) for the **Get Windows 10 page** and scroll down to **Need to create a USB, DVD or ISO?** section. You will be asked to download the **media creation tool**.

#### <span id="page-38-2"></span>**When will Windows 7 and 8 "go away"?**

Microsoft has made the following commitments in terms of supporting certain versions of Windows:

- **Windows 8** mainstream support ends January 9, 2018; extended support ends January 10, 2023
- **Windows 7** mainstream support **has ended**; extended support ends January 14, 2020
- **Windows Vista** extended support ends April 11, 2017

#### <span id="page-38-3"></span>**Can I switch back to my old version of Windows after the free upgrade?**

Yes. If you upgraded within the past 30 days, simply go to **Settings**, **Update & Security**, **Recovery**. For other options, click [here](https://support.microsoft.com/en-us/help/12415) for **Recovery options in Windows 10**.

#### <span id="page-38-4"></span>**How much will an upgrade to Windows 10 cost me after June 29, 2016?**

Microsoft has listed the price of an upgrade for nonqualified devices and for those missing the June 29 deadline as \$119 USD.

#### <span id="page-39-0"></span>**What if I download the Windows 10 upgrade before the July 29th deadline, but I don't install it until a month or two later? Will it still be free?**

Technically, no, but you can "trick" Microsoft into allowing you to upgrade for free after July 29th. Basically, you need to run the upgrade now, then rollback the upgrade to your original Windows 7 or 8 install. Doing so will place a "digital entitlement" on your machine and allow you to re-install Windows 10 at any time later for no charge. Click [here](http://www.howtogeek.com/253901/get-windows-10-for-free-after-july-29th-with-a-little-prep-now/) for the detailed process.

## <span id="page-40-0"></span>**Resources**

#### <span id="page-40-1"></span>**General**

#### **Get Windows 10**

<https://www.microsoft.com/en-us/software-download/windows10>

#### **Upgrade to Windows 10 FAQ – Microsoft**

<https://support.microsoft.com/en-us/help/12435/windows-10-upgrade-faq>

**Windows 10 Specifications – Microsoft**

[https://www.microsoft.com/en-us/windows/windows-10](https://www.microsoft.com/en-us/windows/windows-10-specifications?OCID=win10_null_vanity_win10specs) [specifications?OCID=win10\\_null\\_vanity\\_win10specs](https://www.microsoft.com/en-us/windows/windows-10-specifications?OCID=win10_null_vanity_win10specs)

#### **Windows 10 Version Comparison – Microsoft**

<https://www.microsoft.com/en-us/WindowsForBusiness/Compare>

**Recovery Options in Windows 10 – Microsoft** <https://support.microsoft.com/en-us/help/12415>

#### **Windows 10 Upgrade and Installation Errors** [https://support.microsoft.com/en-us/help/10587/windows-10-get-help-with-upgrade-and](https://support.microsoft.com/en-us/help/10587/windows-10-get-help-with-upgrade-and-installation-errors)[installation-errors](https://support.microsoft.com/en-us/help/10587/windows-10-get-help-with-upgrade-and-installation-errors)

**Download Windows 8.1 – Microsoft** <https://www.microsoft.com/en-us/software-download/windows8>

#### **Windows 10 News – makeuseof**

<http://www.makeuseof.com/service/windows/>

#### **Windows 10 News – ZDNet** <http://www.zdnet.com/topic/windows-10/>

#### <span id="page-40-2"></span>**Tools**

**CCleaner** <https://www.piriform.com/ccleaner/download>

#### **DriverBackup!** <https://sourceforge.net/projects/drvback/>

**NirSoft's ProduKey** [http://www.nirsoft.net/utils/product\\_cd\\_key\\_viewer.html](http://www.nirsoft.net/utils/product_cd_key_viewer.html)

**Windows 10 Rollback Utility** <https://neosmart.net/Win10Rollback/>

#### **Windows 10 Upgrade App – Microsoft** <https://support.microsoft.com/en-us/kb/3081048>

**Windows Update Troubleshooter – Microsoft** (automatic download) <http://go.microsoft.com/?linkid=9830262>

#### <span id="page-41-0"></span>**Articles and Books**

**3 Ways to Downgrade Windows 10 & Rollback to Windows 7 or 8.1 Indefinitely**, by Tina Sieber, via makeuseof [\(http://www.makeuseof.com/tag/3-ways-to-downgrade](http://www.makeuseof.com/tag/3-ways-to-downgrade-windows-10/)[windows-10/\)](http://www.makeuseof.com/tag/3-ways-to-downgrade-windows-10/) accessed 17 July 2016

**5 Alternatives to Windows Media Center for Windows 10**, by Christian Crawley, via makeuseof [\(http://www.makeuseof.com/tag/5-alternatives-windows-media-center](http://www.makeuseof.com/tag/5-alternatives-windows-media-center-windows-10/)[windows-10/\)](http://www.makeuseof.com/tag/5-alternatives-windows-media-center-windows-10/) accessed 15 June 2016

**5 Free Tools to Fix Any Problem in Windows 10** by Sherwin Coelho, via makeuseof [\(http://www.makeuseof.com/tag/5-free-tools-fix-problem-windows-10/\)](http://www.makeuseof.com/tag/5-free-tools-fix-problem-windows-10/) accessed 17 July 2016

**5 Last Things to Try Before Downgrading from Windows 10**, by Joe Keeley, via makeuseof [\(http://www.makeuseof.com/tag/5-last-things-try-downgrading-windows-10/\)](http://www.makeuseof.com/tag/5-last-things-try-downgrading-windows-10/) accessed 17 July 2016

**5 Reasons Not To Upgrade To Windows 10**, by Sarah Jacobsson Purewal via CNET [\(http://www.cnet.com/how-to/5-reasons-not-to-upgrade-to-windows-10/\)](http://www.cnet.com/how-to/5-reasons-not-to-upgrade-to-windows-10/) accessed 18 July 2016

**8 Annoying Windows 10 Issues & How to Fix Them**, by Joe Keeley, via makeuseof [\(http://www.makeuseof.com/tag/8-annoying-windows-10-issues-fix/\)](http://www.makeuseof.com/tag/8-annoying-windows-10-issues-fix/) accessed 15 July 2016

**18 Windows 10 Upgrade Problems & How to Fix Them**, by Travis Pope, via GottaBe Mobile [\(http://www.gottabemobile.com/2016/07/08/18-windows-10-upgrade-problems](http://www.gottabemobile.com/2016/07/08/18-windows-10-upgrade-problems-how-to-fix-them/)[how-to-fix-them/\)](http://www.gottabemobile.com/2016/07/08/18-windows-10-upgrade-problems-how-to-fix-them/) accessed 18 July 2016

**Block forced Windows 10 updates using a metered connection**, by Woody Leonhard, via InfoWorld [\(http://www.infoworld.com/article/2970172/microsoft](http://www.infoworld.com/article/2970172/microsoft-windows/block-forced-windows-10-updates-using-a-metered-connection.html)[windows/block-forced-windows-10-updates-using-a-metered-connection.html\)](http://www.infoworld.com/article/2970172/microsoft-windows/block-forced-windows-10-updates-using-a-metered-connection.html), accessed 18 July 2016

**Compare Windows 10 Editions**, via Microsoft [\(https://www.microsoft.com/en](https://www.microsoft.com/en-us/WindowsForBusiness/Compare)[us/WindowsForBusiness/Compare\)](https://www.microsoft.com/en-us/WindowsForBusiness/Compare) accessed 16 July 2016

**Dropbox is ending support for Windows XP—why, and what should I do?**, via Dropbox [\(https://www.dropbox.com/help/9227\)](https://www.dropbox.com/help/9227) accessed 17 July 2016

**Get the Best Windows 10 Features on Windows 7 and 8**, by Sherwin Coelho, via makeuseof [\(http://www.makeuseof.com/tag/get-best-windows-10-features-windows-7-](http://www.makeuseof.com/tag/get-best-windows-10-features-windows-7-8/) [8/\)](http://www.makeuseof.com/tag/get-best-windows-10-features-windows-7-8/) accessed 15 July 2016

**Get Your PC Ready for Windows 10**, by Adrian Kingsley-Hughes, via ZDNet [\(http://www.zdnet.com/article/get-your-pc-ready-for-windows-10/\)](http://www.zdnet.com/article/get-your-pc-ready-for-windows-10/) accessed 18 July 2016

**Get Windows 10 for Free After July 29th, with a Little Prep Now**, by Chris Hoffman, via How To Geek [\(http://www.howtogeek.com/253901/get-windows-10-for-free-after](http://www.howtogeek.com/253901/get-windows-10-for-free-after-july-29th-with-a-little-prep-now/)[july-29th-with-a-little-prep-now/\)](http://www.howtogeek.com/253901/get-windows-10-for-free-after-july-29th-with-a-little-prep-now/), accessed 18 July 2016.

**How to Find & Replace Outdated Windows Drivers**, by Joe Keeley, via makeuseof [\(http://www.makeuseof.com/tag/find-replace-outdated-windows-drivers/\)](http://www.makeuseof.com/tag/find-replace-outdated-windows-drivers/) accessed 18 July 2016

**How to Get Windows Media Center in Windows 10 & Its Limitations**, by Christian Cawley, via makeuseof [\(http://www.makeuseof.com/tag/get-windows-media-center](http://www.makeuseof.com/tag/get-windows-media-center-windows-10-limitations/)[windows-10-limitations/\)](http://www.makeuseof.com/tag/get-windows-media-center-windows-10-limitations/) accessed 15 July 2016

**How to Make Cortana Organize Your Life**, by Christian Bonilla via makeuseof [\(http://www.makeuseof.com/tag/make-cortana-organize-life/\)](http://www.makeuseof.com/tag/make-cortana-organize-life/) accessed April 1, 2016

**How to Make Windows Play a Sound When You Press Caps Lock, Num Lock, or Scroll Lock**, by Lori Kaufman, via How to Geek [\(http://www.howtogeek.com/252226/how-to-make-windows-play-a-sound-when-you](http://www.howtogeek.com/252226/how-to-make-windows-play-a-sound-when-you-press-caps-lock-num-lock-or-scroll-lock/)[press-caps-lock-num-lock-or-scroll-lock/\)](http://www.howtogeek.com/252226/how-to-make-windows-play-a-sound-when-you-press-caps-lock-num-lock-or-scroll-lock/), accessed 15 July 2016.

**How to migrate from Windows XP to Windows 10 in 8 reboots or less**, by David Gerwitz, via ZDNet [\(http://www.zdnet.com/article/how-to-migrate-from-windows-xp-to](http://www.zdnet.com/article/how-to-migrate-from-windows-xp-to-windows-10-in-8-reboots-or-less/)[windows-10-in-8-reboots-or-less/\)](http://www.zdnet.com/article/how-to-migrate-from-windows-xp-to-windows-10-in-8-reboots-or-less/) accessed 18 July 2016

**How to temporarily prevent a Windows or driver update from reinstalling in Windows 10**, via Microsoft [\(https://support.microsoft.com/en-us/kb/3073930\)](https://support.microsoft.com/en-us/kb/3073930), accessed 15 June 2016.

**How to Tweak Windows 10 and Fix Its Minor Annoyances**, by Walter Glenn via lifehacker [\(http://lifehacker.com/how-to-tweak-windows-10-and-fix-its-minor](http://lifehacker.com/how-to-tweak-windows-10-and-fix-its-minor-annoyances-1720989970)[annoyances-1720989970\)](http://lifehacker.com/how-to-tweak-windows-10-and-fix-its-minor-annoyances-1720989970) accessed 18 July 2016

**How to Upgrade to Windows 10 & Take Settings and Apps with You**, by Mahir Patkar, via makeuseof [\(http://www.makeuseof.com/tag/upgrade-windows-10-take](http://www.makeuseof.com/tag/upgrade-windows-10-take-settings-apps/)[settings-apps/\)](http://www.makeuseof.com/tag/upgrade-windows-10-take-settings-apps/) accessed 17 July 2016

**Install Windows Media Center on Windows 10**, by Christian Cawley, via makeuseof [\(http://www.makeuseof.com/tag/get-windows-media-center-windows-10-limitations/\)](http://www.makeuseof.com/tag/get-windows-media-center-windows-10-limitations/) accessed 17 July 2016

**Many People Refuse the Free Windows 10 Upgrade, Here's Why**, by Matthew Hughes, via makeuseof [\(http://www.makeuseof.com/tag/many-people-refuse-free](http://www.makeuseof.com/tag/many-people-refuse-free-windows-10-upgrade-heres/)[windows-10-upgrade-heres/\)](http://www.makeuseof.com/tag/many-people-refuse-free-windows-10-upgrade-heres/) accessed July 16, 2016

**Microsoft Store Free Dell Laptop Offer**, via Microsoft [\(https://www.microsoft.com/en](https://www.microsoft.com/en-us/store/locations/windows-10-upgrade-challenge)[us/store/locations/windows-10-upgrade-challenge\)](https://www.microsoft.com/en-us/store/locations/windows-10-upgrade-challenge) accessed 16 July 2016

**Replacing Windows Media Center**, by J.D. Biersdorfer, via The New York Times [\(http://www.nytimes.com/2016/01/30/technology/personaltech/replacing-windows](http://www.nytimes.com/2016/01/30/technology/personaltech/replacing-windows-media-center.html?_r=0)[media-center.html?\\_r=0\)](http://www.nytimes.com/2016/01/30/technology/personaltech/replacing-windows-media-center.html?_r=0) accessed 15 July 2016

**Six Windows 10 annoyances: How to make them go away for good**, by Ed Bott via ZDNet [\(http://www.zdnet.com/article/six-windows-10-annoyances-how-to-make-them](http://www.zdnet.com/article/six-windows-10-annoyances-how-to-make-them-go-away-for-good/)[go-away-for-good/\)](http://www.zdnet.com/article/six-windows-10-annoyances-how-to-make-them-go-away-for-good/), accessed 18 July 2016

**Take Back Control Over Driver Updates in Windows 10**, by Tina Sieber, via makeuseof [\(http://www.makeuseof.com/tag/take-back-control-driver-updates-windows-](http://www.makeuseof.com/tag/take-back-control-driver-updates-windows-10/)[10/\)](http://www.makeuseof.com/tag/take-back-control-driver-updates-windows-10/) accessed 15 June 2016

**The ultimate Windows 10 survivor kit**, by Woody Leonhard via InfoWorld [\(http://core0.staticworld.net/assets/media](http://core0.staticworld.net/assets/media-resource/85854/windows_10_upgrade_checklist_deep_dive.pdf)[resource/85854/windows\\_10\\_upgrade\\_checklist\\_deep\\_dive.pdf\)](http://core0.staticworld.net/assets/media-resource/85854/windows_10_upgrade_checklist_deep_dive.pdf) accessed 13 July 2016

**Troubleshoot problems opening the Start menu or Cortana**, via Microsoft [\(https://support.microsoft.com/en-us/help/12385/windows-10-troubleshoot-problems](https://support.microsoft.com/en-us/help/12385/windows-10-troubleshoot-problems-opening-start-menu-cortana)[opening-start-menu-cortana\)](https://support.microsoft.com/en-us/help/12385/windows-10-troubleshoot-problems-opening-start-menu-cortana) accessed 15 July 2016

**Upgrade to Windows 10: FAQ**, via Microsoft Corporation, [\(https://support.microsoft.com/en-us/help/12435/windows-10-upgrade-faq\)](https://support.microsoft.com/en-us/help/12435/windows-10-upgrade-faq) accessed 15 July 2016

**What happens to those free Windows 10 upgrades after July 29, 2016**?, by Ed Bott, via ZDNet, [\(http://www.zdnet.com/article/what-happens-free-windows-10-upgrades](http://www.zdnet.com/article/what-happens-free-windows-10-upgrades-after-july-29-2016/)[after-july-29-2016/\)](http://www.zdnet.com/article/what-happens-free-windows-10-upgrades-after-july-29-2016/) accessed 1 July 2016.

**When will Microsoft pull the plug on your version of Windows or Office?**, by Ed Bott, via ZDNet [\(http://www.zdnet.com/article/when-will-microsoft-pull-the-plug-on-your](http://www.zdnet.com/article/when-will-microsoft-pull-the-plug-on-your-version-of-windows-or-office/)[version-of-windows-or-office/\)](http://www.zdnet.com/article/when-will-microsoft-pull-the-plug-on-your-version-of-windows-or-office/) accessed 16 July 2016

**Why Microsoft is calling Windows 10 'the last version of Windows**' by Tom Warren, via TheVerge [\(http://www.theverge.com/2015/5/7/8568473/windows-10-last-version-of](http://www.theverge.com/2015/5/7/8568473/windows-10-last-version-of-windows)[windows\)](http://www.theverge.com/2015/5/7/8568473/windows-10-last-version-of-windows) accessed 16 July 2016

**Windows 10 Companion – The Complete Guide for Doing Anything with Windows 10**, by Joe Thompson [\(http://www.geneabloggers.com/win10companion\)](http://www.geneabloggers.com/win10companion) accessed 1 July 2016.

**Windows 10 Specifications Page**, via Microsoft [\(https://www.microsoft.com/en](https://www.microsoft.com/en-us/windows/windows-10-specifications?OCID=win10_null_vanity_win10specs)[us/windows/windows-10-specifications?OCID=win10\\_null\\_vanity\\_win10specs\)](https://www.microsoft.com/en-us/windows/windows-10-specifications?OCID=win10_null_vanity_win10specs) accessed 16 July 2016

#### <span id="page-44-0"></span>**Cheat Sheets**

**Shortcut Keys for Windows 10** (Word document download) <https://www.microsoft.com/en-us/download/details.aspx?id=48716>

**Windows 10 for Dummies Cheat Sheet** <http://www.dummies.com/how-to/content/windows-10-for-dummies-cheat-sheet.html>

**Windows 10 Keyboard Shortcuts at a Glance** [https://blogs.technet.microsoft.com/sebastianklenk/2015/05/28/windows-10-keyboard](https://blogs.technet.microsoft.com/sebastianklenk/2015/05/28/windows-10-keyboard-shortcuts-at-a-glance/)[shortcuts-at-a-glance/](https://blogs.technet.microsoft.com/sebastianklenk/2015/05/28/windows-10-keyboard-shortcuts-at-a-glance/)

#### <span id="page-44-1"></span>**Videos**

#### **How to Enable or Disable Hibernate in Windows 10**

[http://www.windows10update.com/2015/05/windows-10-tutorials-60-how-to-enable-or](http://www.windows10update.com/2015/05/windows-10-tutorials-60-how-to-enable-or-disable-hibernate/)[disable-hibernate/](http://www.windows10update.com/2015/05/windows-10-tutorials-60-how-to-enable-or-disable-hibernate/)

#### **How to Use QuickAccess on File Explorer in** Windows **10**

<https://www.youtube.com/watch?v=PTBUqxTVWDo>

#### **Top 5 Reasons to Upgrade to Windows 10**

<http://www.cnet.com/videos/top-5-reasons-to-upgrade-to-windows-10/>

#### **Windows 10 – How to Clean Install with Upgrade**

<https://www.youtube.com/watch?v=K0oUuUsH4As>

#### **Windows 10 Tutorials**

<http://www.windows10update.com/category/windows-10-tutorials/>

## **Windows 10 Survival Guide for Genealogists**

*Copyright © 2016 by Thomas MacEntee. Ebook edition.*

All rights reserved. No part of this book may be reproduced in any form without permission in writing from the author. Reviewers may quote brief passages in reviews.

Microsoft® and Windows® are either registered trademarks or trademarks of Microsoft Corporation in the United States and/or other countries.

All trademarks used herein are without any consent, and the publication of the trademark is without permission or backing by the trademark owner. All trademarks and brands herein are for clarifying purposes only and are the owned by the owners themselves, not affiliated with this book.

#### **Disclaimer and FTC Notice**

No part of this publication may be reproduced or transmitted in any form or by any means, mechanical or electronic, including photocopying or recording, or by any information storage and retrieval system, or transmitted by email without permission in writing from the publisher.

While all attempts have been made to verify the information provided in this publication, neither the author nor the publisher assume any responsibility for errors, omissions, or contrary interpretations of the subject matter herein.

Neither the author nor the publisher assumes any responsibility or liability whatsoever on the behalf of the purchaser or reader of these materials.

From time to time, I will use affiliate links in my books and guides. What does this mean? Well if you click on the link and make a purchase, I get a small sales commission. This is part of my business strategy. I'm not selling my opinion or endorsement by using these links; when I use affiliate links, it means I believe in the product and have built up a relationship with the vendor. You should always do your own research on any product you purchase online.

## <span id="page-46-0"></span>**About The Author**

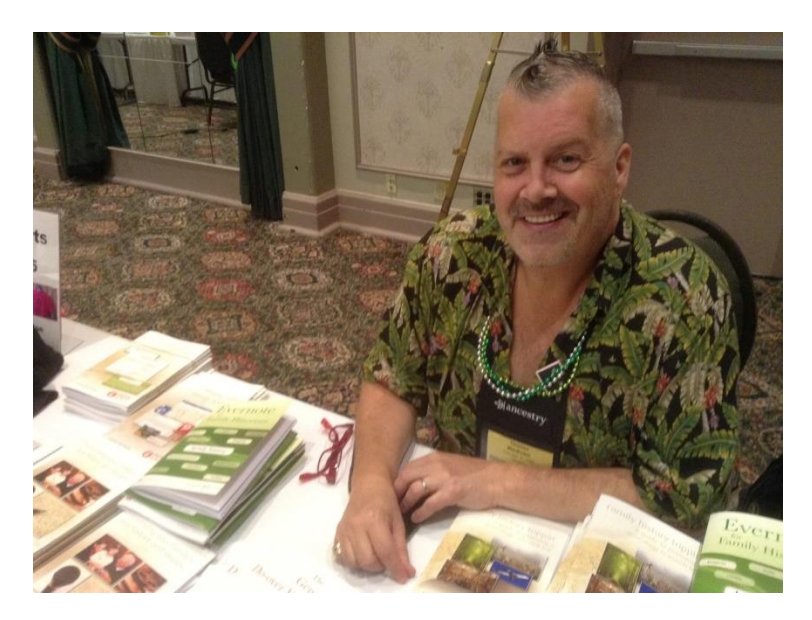

What happens when a "tech guy" with a love for history gets laid off during The Great Recession of 2008? You get Thomas MacEntee, a genealogy professional based in the United States who is also a blogger, educator, author, social media connector, online community builder and more.

Thomas was laid off after a 25-year career in the information technology field, so he started his own genealogy-related business called [High Definition Genealogy.](http://www.hidefgen.com/) He also created an online community of over 3,000 family history bloggers known as [GeneaBloggers.](http://www.geneabloggers.com/) His most recent endeavor, [Hack Genealogy,](http://www.hackgenealogy.com/) is an attempt to "repurpose today's technology for tomorrow's genealogy."

Thomas describes himself as a lifelong learner with a background in a multitude of topics who has finally figured out what he does best: teach, inspire, instigate, and serve as a curator and go-to-guy for concept nurturing and inspiration. Thomas is a big believer in success, and that we all succeed when we help each other find success.

Check out Thomas' author page at [http://geneaguides.com](http://geneaguides.com/)